# PowerValue 11 RT 6-10 kVA

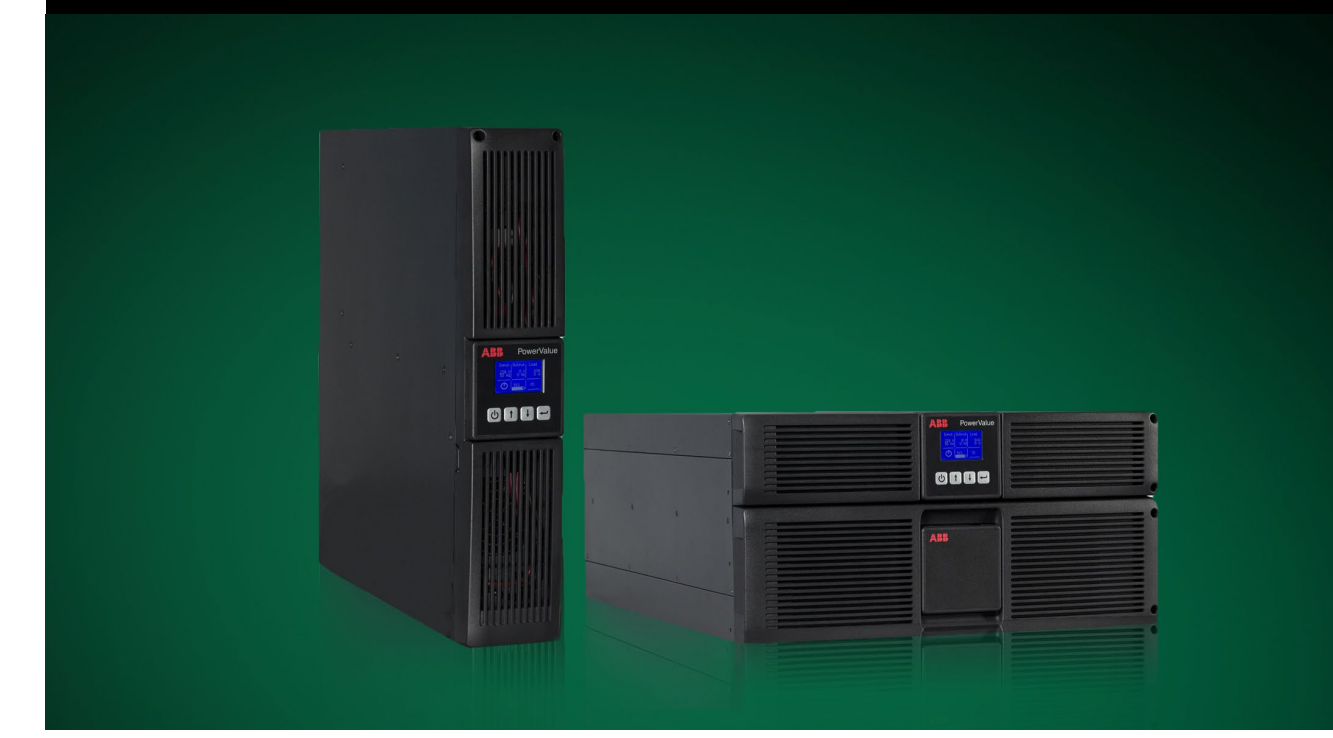

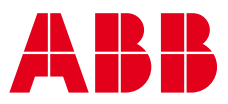

# About this manual

The UPS system operates with mains, battery or bypass power. It contains components that carry high currents and voltages. When installed correctly, the UPS system is grounded to earth and IP 20 rated against electrical shock and foreign objects.

This user manual contains guidelines to check delivery, install and commission the UPS and is intended for people who plan the installation, install, commission and use or service the UPS. The reader is expected to be familiar with the fundamentals of electricity, wiring, electrical components and electrical schematic symbols.

FOLLOW THE INSTRUCTIONS IN THIS MANUAL DURING INSTALLATION, OPERATION AND MAINTENANCE OF THE UPS AND BATTERIES.

FAILURE TO FOLLOW THE INSTRUCTIONS MAY LEAD TO THE PRODUCT LOSING ITS WARRANTY.

Read this manual before performing any operations and store it for future reference.

### Symbols

The following symbols are used in this user manual.

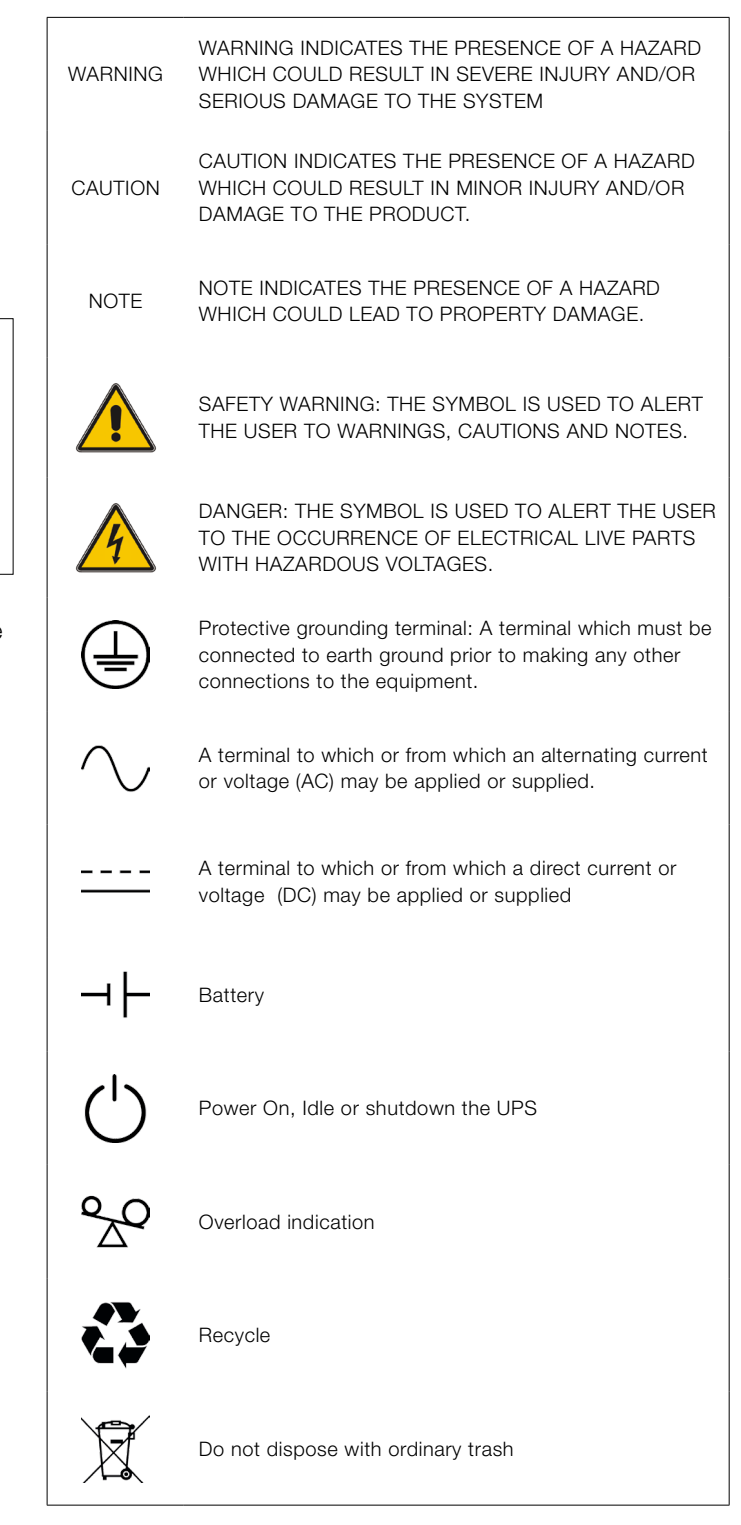

# **Contents**

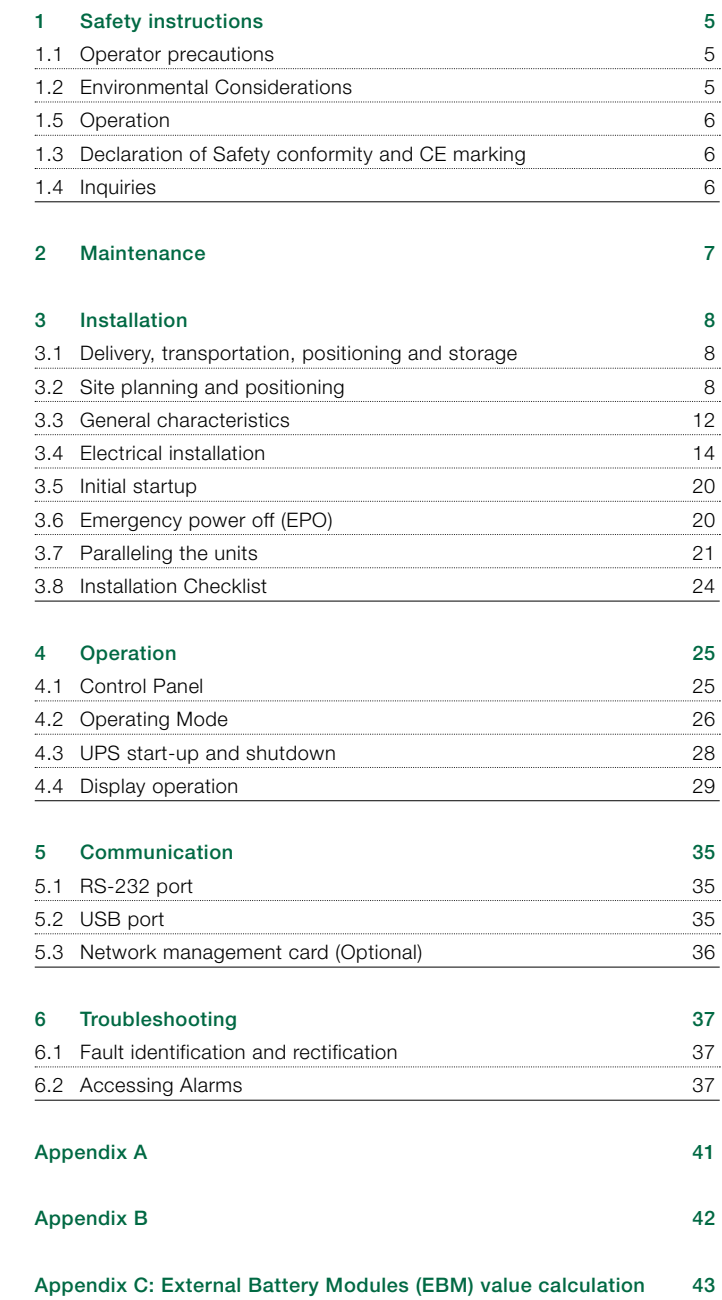

## <span id="page-4-0"></span>1.1 Operator precautions

Always follow the precautions and instructions described in this manual. Any deviations from the instructions may result in electrical shock or cause accidental load loss.

Only the following user operations are permitted:

- Use of the LCD control panel (LCD Display) and Maintenance Bypass (if present)
- Start up and shut down of the UPS (excluding the commissioning start up)
- Operation of additional connectivity devices

ABB DOES NOT TAKE ANY RESPONSIBILITY FOR DAMAGES CAUSED THROUGH INCORRECT MANIPULATIONS OF THE UPS SYSTEM.

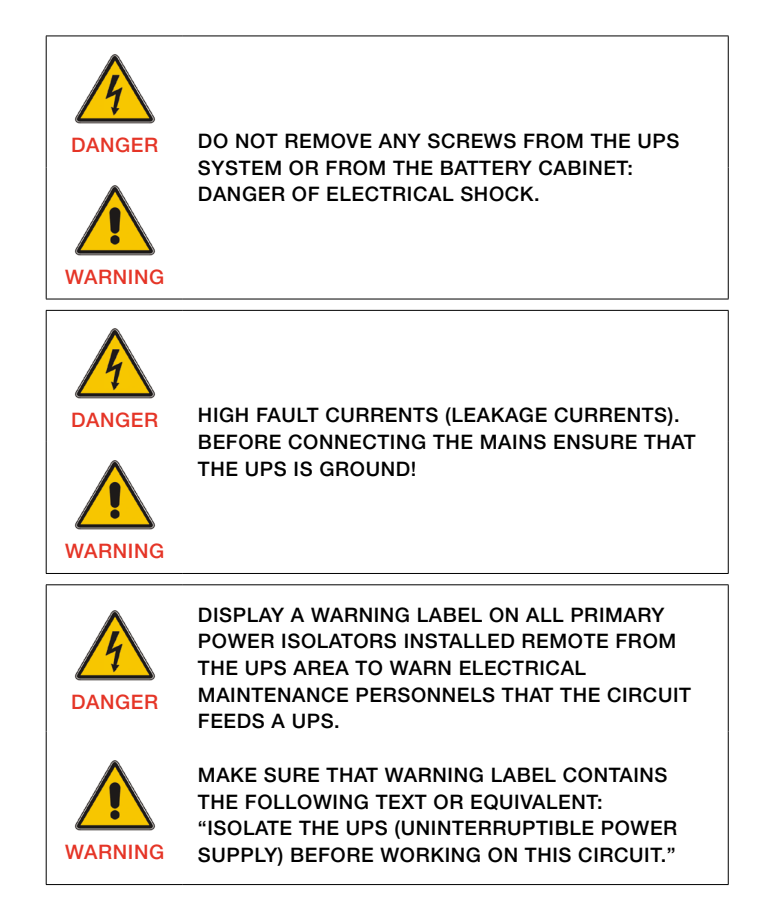

## 1.2 Environmental Considerations

To operate the UPS with optimal efficiency, your installation site should meet the environmental parameters outlined in this user manual. Excessive amount of dust or moisture in the operating environment may cause damage or lead to malfunction. The UPS should always be protected from the weather and sunshine. The operating environment must meet the weight, airflow, size and clearance requirements specified in the technical datasheet.

Under no circumstances install the UPS in an airtight room, in the presence of flammable gases, or in an environment exceeding the environmental requirements specified below. An ambient temperature of +20°C to +25°C is recommended to achieve a long life of the UPS and batteries. The cooling air entering the UPS must not exceed +40 °C and the humidity should be below 95% (non-condensing).

## <span id="page-5-0"></span>1.3 Declaration of Safety conformity and CE marking

PowerValue 11 RT 6-10 kVA is designed, manufactured and commercialized in accordance with the standard EN ISO 9001 of Quality Management Systems.

These products are in conformity with the directives:

- 2014/35/EU Low voltage directive
- 2014/30/EU Electromagnetic Compatibility directive (EMC)
- 2011/65/EU Restriction of the use of certain hazardous substances (RoHS) directive

and with the following product standards:

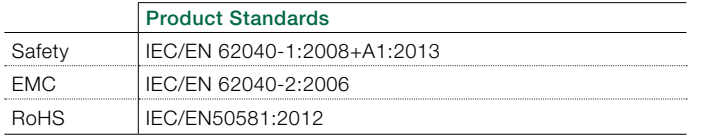

Table 1: Standards

### 1.4 Inquiries

Address inquiries about the UPS to the local ABB office or agent authorized by ABB. Note the type code and the serial number of the equipment before contacting ABB or authorized agent. The serial number is shown in the nameplate of the product. For further information on troubleshooting, see Chapter 6.

### 1.5 Operation

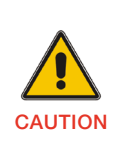

DO NOT DISCONNECT THE MAINS CABLE FROM THE UPS OR THE BUILDING WIRING SOCKET DURING OPERATION AS THIS REMOVES THE GROUND FROM THE UPS AND ALL CONNECTED LOADS.

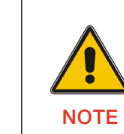

(  $\epsilon$ 

PRESS THE OFF BUTTON TO FULLY DISCONNECT THE UPS. WAIT UNTIL THE UPS IS ON BYPASS OR ON STAND-BY MODE BEFORE DISCONNECTING IT FROM THE MAINS.

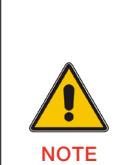

TO REDUCE THE RISK OF FIRE, CONNECT THE UPS TO A CIRCUIT PROVIDED WITH BRANCH CIRCUIT OVERCURRENT PROTECTION WITH AN AMPERE RATING IN ACCORDANCE WITH THE IEC/EN 60934 STANDARD OR YOUR LOCAL ELECTRICAL CODE.

SEE TECHNICAL SPECIFICATIONS FOR RECOMMENDATIONS.

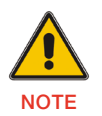

INDISCRIMINATE OPERATION OF SWITCHES MAY CAUSE OUTPUT LOSS OR DAMAGE TO EQUIPMENT.

This UPS can be connected to a maximum of four external battery enclosures.

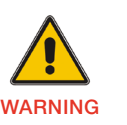

NEVER DISPOSE BATTERIES ON FIRE AS THEY MAY EXPLODE.

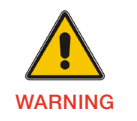

DO NOT OPEN OR MUTILATE THE BATTERIES.

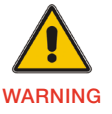

RELEASED ELECTROLYTE IS HARMFUL TO THE SKIN AND EYES.

# <span id="page-6-0"></span>2 Maintenance

PowerValue 11 RT 6-10 kVA UPS only requires minimal maintenance.

Charge the UPS regularly to maximize the expected life of the battery. When connected to the mains power, the UPS charges the batteries and prevents the batteries from overcharging and over-discharging.

- Replace the batteries when the battery service life has been exceeded (3~5 years at 25°C ambient temperature). Contact local ABB or an agent authorized by ABB.
- Charge the UPS once every 4 to 6 months if it has not been used for a long time.
- In high temperature regions, charge and discharge the battery every 2 months. The standard charging time should be of at least 12 hours.
- Replace the battery when the discharge time is less than 50% of specified after full charge. Check the battery connection or contact your local dealer to order a new battery.

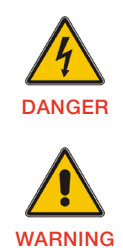

COMPONENTS INSIDE THE UPS ARE CONNECTED TO THE BATTERY EVEN WHEN THE UPS IS DISCONNECTED FROM THE MAINS POWER SUPPLY.

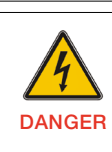

DISCONNECT THE BATTERIES BEFORE CARRYING OUT ANY KIND OF SERVICE AND/OR MAINTENANCE. VERIFY THAT NO CURRENT IS PRESENT AND NO HAZARDOUS VOLTAGE EXISTS IN THE CAPACITOR OR BUS CAPACITOR TERMINALS.

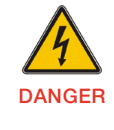

WARNING

THE BATTERY CIRCUIT IS NOT ISOLATED FROM THE INPUT VOLTAGE. HAZARDOUS VOLTAGES MAY OCCUR BETWEEN THE BATTERY TERMINALS AND THE GROUND. VERIFY THAT NO VOLTAGE IS PRESENT BEFORE SERVICING.

**WARNING** 

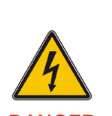

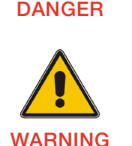

ELECTRICAL SHOCK AND HIGH SHORT CIRCUIT CURRENT. THE FOLLOWING PRECAUTIONS SHOULD BE OBSERVED WHEN WORKING ON BATTERIES: • REMOVE WATCHES, RINGS OR OTHER METAL

A BATTERY CAN PRESENT A RISK OF

- OBJECTS
- MAKE USE OF PROPER PPE (PERSONAL PROTECTION EQUIPMENT) AS PER LOCAL POLICIES AND RULES
	- WEAR FLAME/ARC RESISTANT WHOLE BODY CLOTHING
	- WEAR SUITABLE VOLTAGE RATED GLOVES
- USE SAFETY DIELECTRIC FOOTWEAR WEAR ARC FLASH FACE SHIELD
- USE VOLTAGE RATED TOOLS
- DO NOT LAY TOOLS OR METAL PARTS ON TOP OF BATTERIES
- DISCONNECT THE CHARGING SOURCE PRIOR TO CONNECTING OR DISCONNECTING BATTERY TERMINALS.

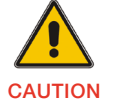

REPLACE BATTERIES WITH THE SAME NUMBER AND SAME TYPE OF BATTERIES.

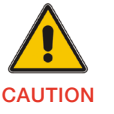

REPLACE FUSES ONLY BY DEVICES OF THE SAME TYPE AND OF THE SAME AMPERAGE TO AVOID FIRE HAZARDS.

### <span id="page-7-0"></span>3.1 Delivery, transportation, positioning and storage

#### 3.1.1 Receipt of the UPS and visual inspection

When receiving the UPS, carefully examine the packing container and the UPS for any signs of physical damage. In case of damage, notify the carrier immediately.

The packing container of the UPS protects it from mechanical and environmental damage. To increase the protection, the UPS is wrapped in a plastic sheet. Keep the packaging for later re-use.

#### 3.1.2 Unpacking list

After examining the package, open the carton box and check the following items are included:

- 1 x User manual
- 2 x UPS stands (support)
- 4 x M4 round screw (UPS stands)
- 1 x IEC C13-C14 cable
- 1 x monitoring software CD
- 1 x 15-pin communication cable (for parallel systems)
- 1 x USB cable

Rack mounting accessories (full rack mounting kit to purchase separately):

- 2 x 90° rack mounting brackets
- 4 x M6 clip nuts
- 12 x M6 screws
- 4 x M4 screws

Examine the UPS for any signs of damage and ensure that the received UPS corresponds to the material indicated in the delivery note. Notify your carrier or supplier immediately in case of any damage.

#### 3.1.3 Storage of UPS

If you plan to store the UPS prior to use, keep the UPS in a dry, clean and cool storage room with an ambient temperature between (-15  $\degree$ C to +60 $\degree$ C) and humidity of less than 95% non-condensing. If the packing container has been removed, protect the UPS from dust. Keep the UPS always in upright position and do not drop the equipment.

### 3.2 Site planning and positioning

#### 3.2.1 Planning before the installation

Install the unit to a position where any danger to the UPS is minimized to ensure a long service life:

- Install the UPS indoors.
- Leave 50cm of space on each side of the cabinet to enable cooling airflow and ensure that the circulation of air to the ventilation slits is not obstructed.
- Avoid excessively high temperature and excessive moisture.
- Make sure that the surface is solid and flat.

#### 3.2.2 Positioning

PowerValue 11 RT can be mounted in a rack or installed as a standalone configuration.

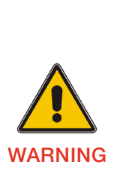

WATER CONDENSING MAY OCCUR IF THE UPS IS UNPACKED IN A VERY LOW TEMPERATURE. IN THIS CASE IT IS NECESSARY TO WAIT UNTIL THE UPS IS FULLY DRIED INSIDE OUT BEFORE PROCEEDING INSTALLATION AND USE TO AVOID HAZARDS AND ELECTRIC SHOCK, WAIT UNTIL THE UPS IS FULLY DRY BOTH INSIDE AND OUTSIDE BEFORE INSTALLING.

#### 3.2.3 Rack mount installation

Note that you need a rack mounting kit (purchased separately) for this operation.

To install the UPS to a rack:

- 1. Identify the rail holes in the rack for positioning the cabinet. Position the rails in the bottom of the 3U space for 6kVA units and 5U space for 10kVA units.
- 2. Slide the cabinet into the rack as shown in Figure 1.

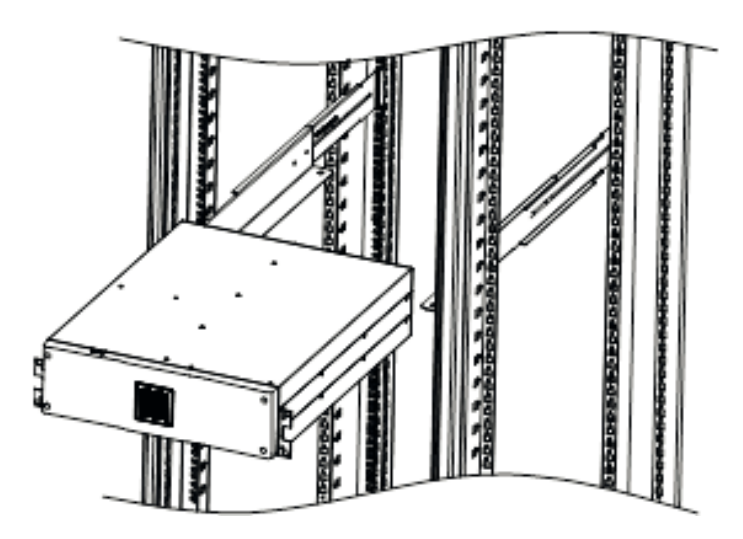

Figure 1: Rack mount installation

If installing additional UPS units, repeat the steps above for each cabinet.

#### 3.2.2.1 Connecting the external battery modules

PowerValue 11 RT 6kVA

To connect the external battery modules:

- 1. Remove the front panels of the UPS and of the external battery modules.
- 2. Plug the external battery enclosure cable into the UPS battery connector as shown in Figure 2.

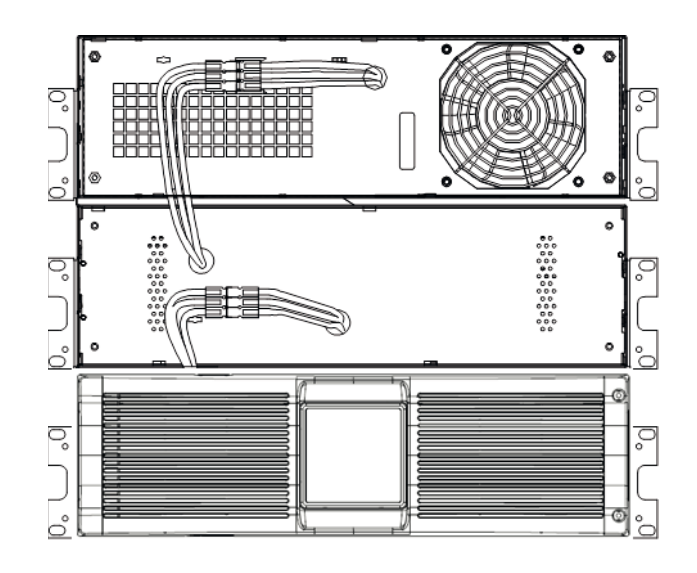

Figure 2: Battery module connections

3. Position and screw on the UPS and the battery module front panels.

#### PowerValue 11 RT 10kVA

To connect the external battery modules:

1. Plug the battery module cable into the UPS battery connector in the rear panel of the UPS as shown in Figure 3.

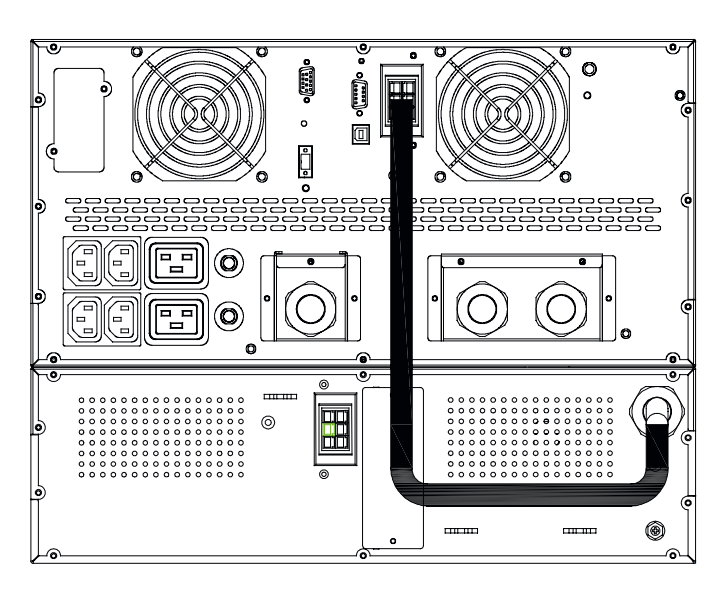

Figure 3: Battery Module Connections

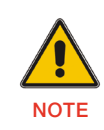

**NOTE** 

UP TO FOUR EXTERNAL BATTERY ENCLOSURES CAN BE CONNECTED TO THE UPS IN THE SAME WAY AS SHOWN ABOVE.

AFTER CONNECTING THE BATTERY ENCLOSURES, CONFIGURE THE NUMBER OF BATTERY MODULES IN THE CONTROL PANEL (FOR MORE INFORMATION SEE CHAPTER 4.4.2.5). SEE APPENDIX C FOR FURTHER DETAILS.

#### 3.2.2.2 Standalone / Tower Installation

#### PowerValue 11 RT 6 kVA

To install the UPS in a vertical (tower) position:

1. Carefully rotate the LCD control panel 90º to the right in the UPS and in the battery modules as shown in Figure 4.

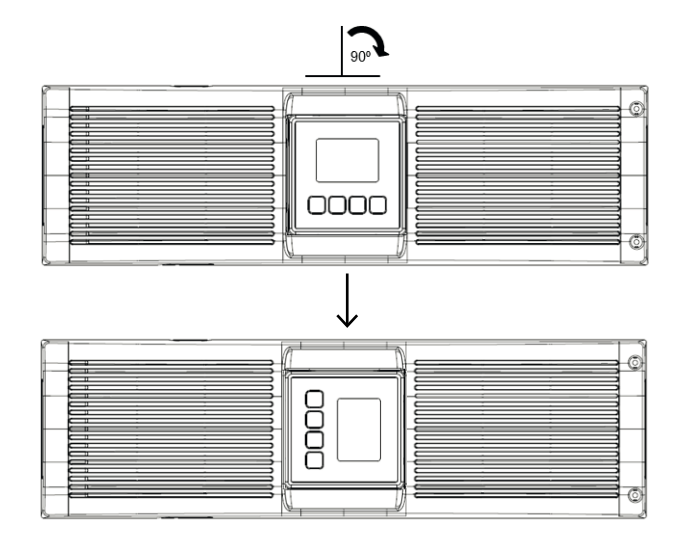

Figure 4: Display rotation

- 2. Place the units to a vertical position.
- 3. Screw the supports to the sides of the unit as shown in Figure 5.

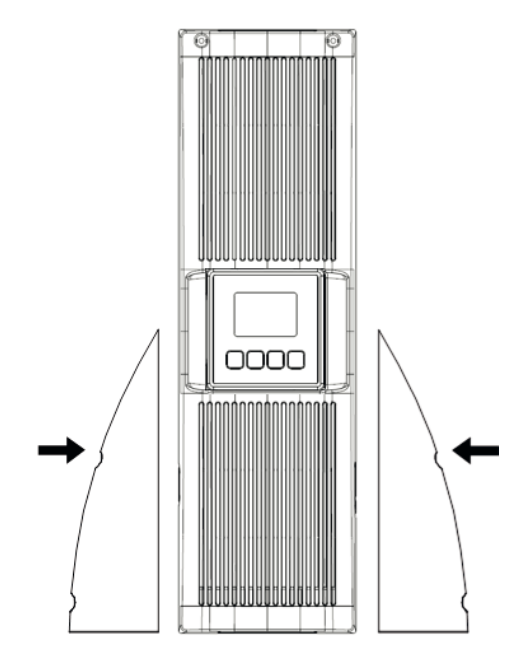

Figure 5: Support positioning

#### PowerValue 11 RT 10 kVA

To install the UPS in a vertical (tower) position:

1. Carefully rotate the LCD control panel 90º to the right in the top and bottom front panels as shown in Figure 6.

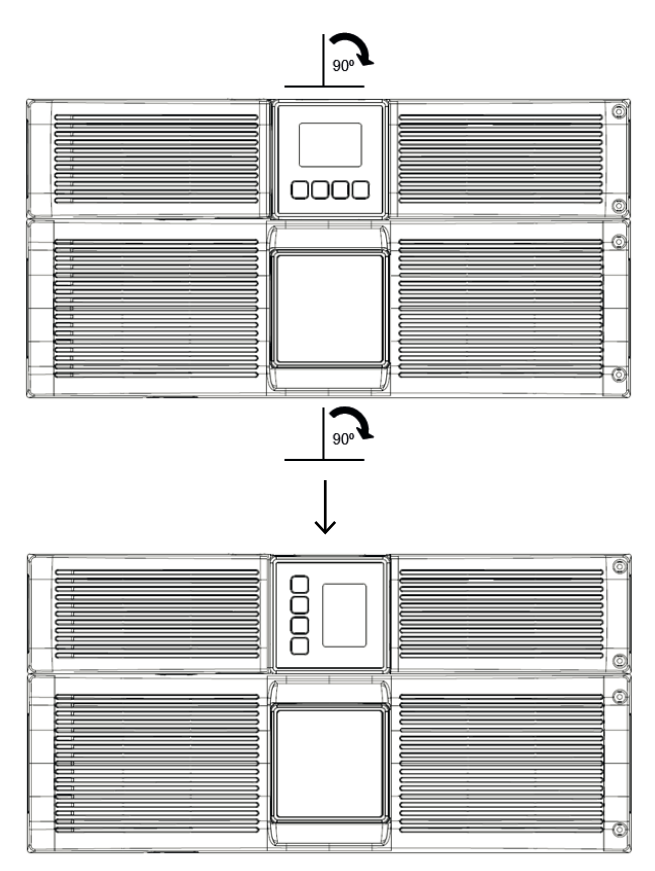

Figure 6: Display rotation

- 2. Place the units to a vertical position.
- 3. Screw the supports to the sides of the unit as shown in Figure 7.

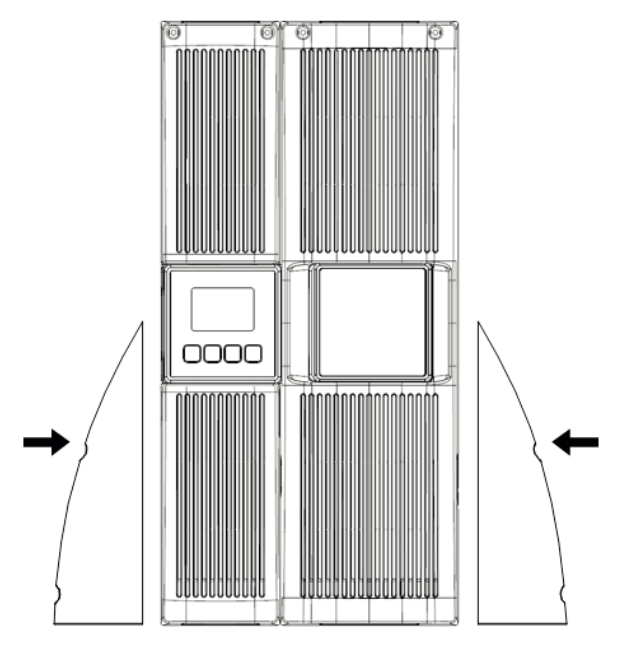

Figure 7: Support positioning

### <span id="page-11-0"></span>3.3 General characteristics

#### 3.3.1 Front panel

Figure 8 shows the front panel of the UPS.

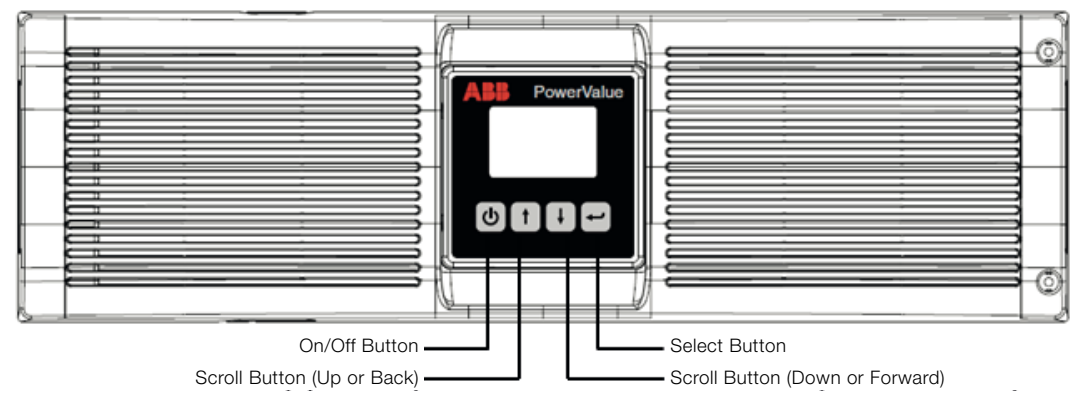

Figure 8: UPS front panel

#### 3.3.2 Rear panel

Table 2 and Figures 9, and Table 3 and Figure 10 show the connectors and ports in the UPS rear panel.

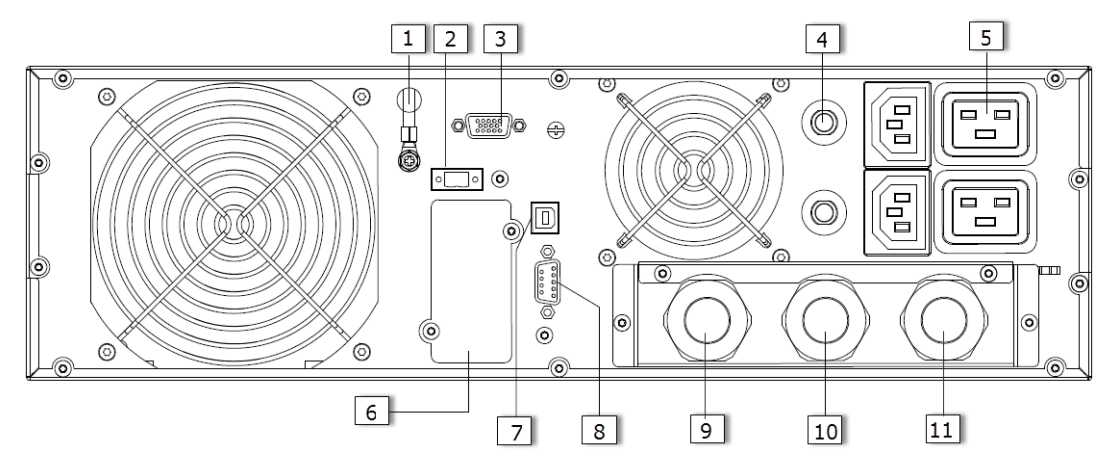

#### Figure 9: PowerValue 11 RT 6 kVA rear view

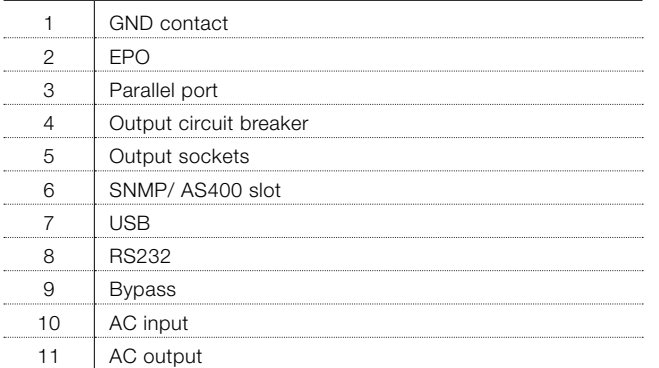

Table 2: PowerValue 11 RT 6 kVA rear panel connectors and ports

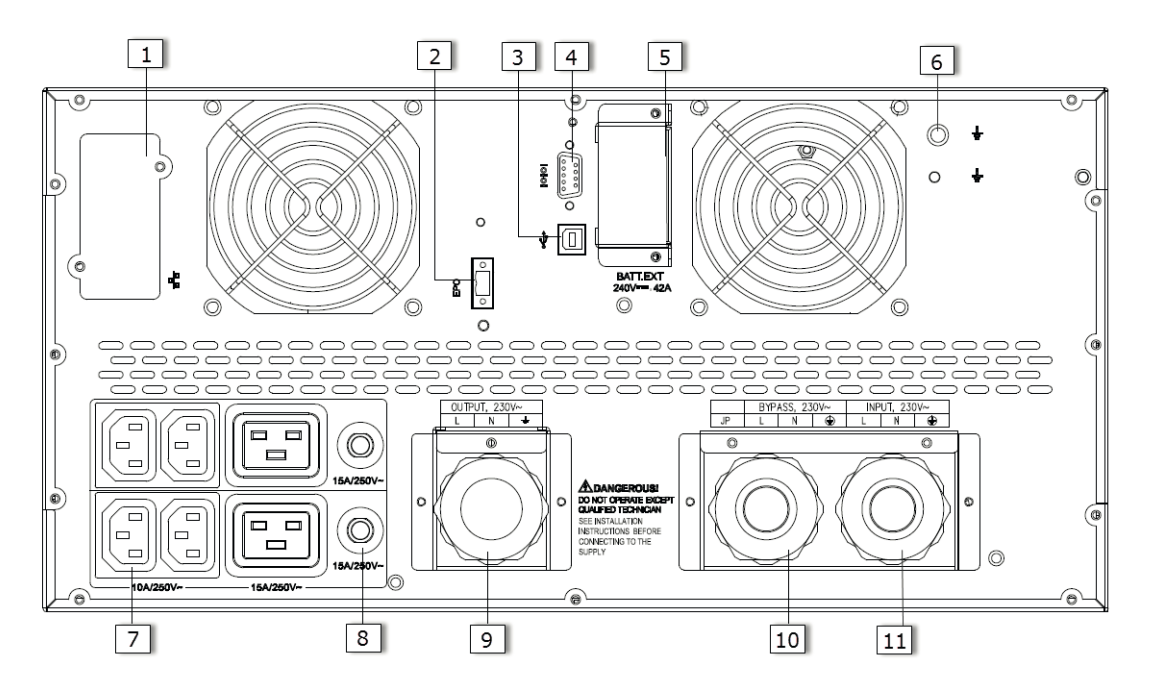

#### Figure 10: PowerValue 11 RT 10 kVA rear view

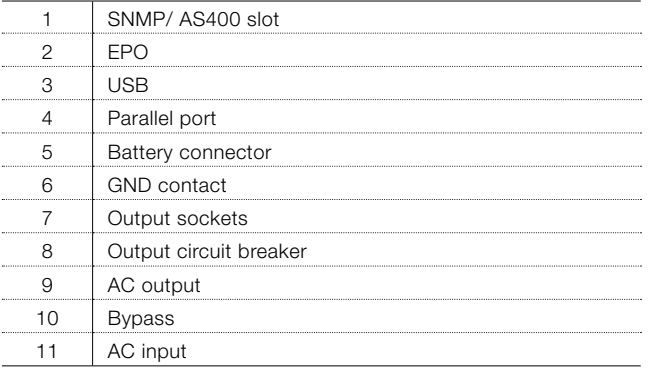

Table 3: PowerValue 11 RT 10 kVA rear panel connectors and ports

# <span id="page-13-0"></span>3.4 Electrical installation

#### 3.4.1 Commissioning

**CAUTION** 

**WARNING** 

The commissioning of the UPS includes the connection of the UPS and batteries, the verification of the electrical installation and operating environment of the UPS, and the controlled start-up and testing of the UPS and customer training.

WATER OR MOISTURE.

DO NOT OPERATE IN CASE OF PRESENCE OF

DANGER WHEN OPENING OR REMOVING THE UPS COVERS

YOU ARE EXPOSED TO DANGEROUS VOLTAGES.

#### 3.4.2 Recommended cable sections and fuse ratings

When selecting the cable cross sections and the protective devices, follow the recommendations in the technical specifications document or follow local standards.

ABB recommends that an external isolating device is installed between the mains input and UPS as shown in Figure 11 to protect against back-feed currents.

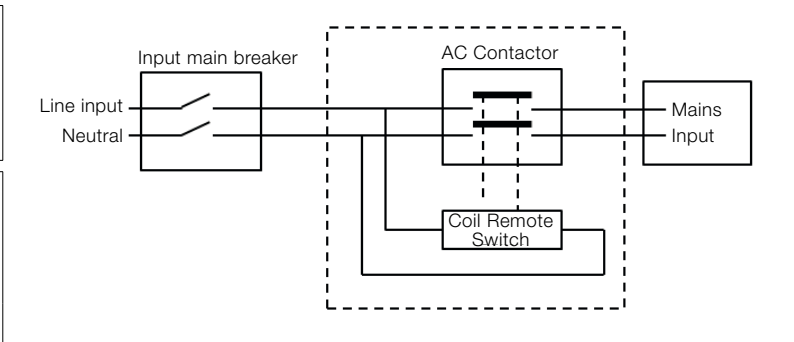

AC Contactor: 208-240V, 35A (PowerValue 11 RT 6 kVA) 208-240V, 50A (PowerValue 11 RT 10 kVA)

Figure 11: External back-feed isolation

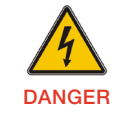

RISK OF BACKFEED VOLTAGE. ISOLATE THE UPS BY INSTALLING AN EXTERNAL ISOLATING DEVICE BETWEEN THE MAINS INPUT AND THE UPS.

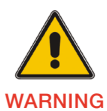

BEFORE OPERATING ON THIS CIRCUIT, CHECK FOR HAZARDOUS VOLTAGE.

#### 3.4.3 Connections

To access the terminal blocks, remove the 2 screws from the terminal block cover as shown in Figures 12 and 13.

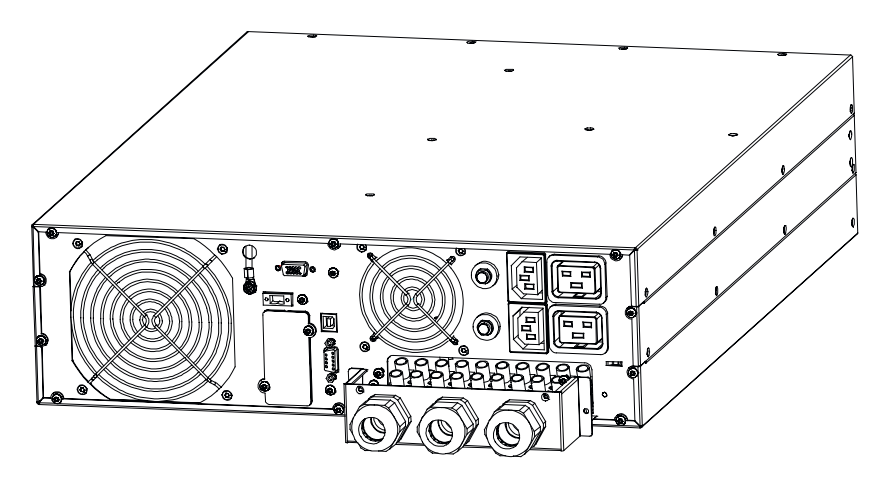

Figure 12: PowerValue 11 RT 6 kVA Terminal block

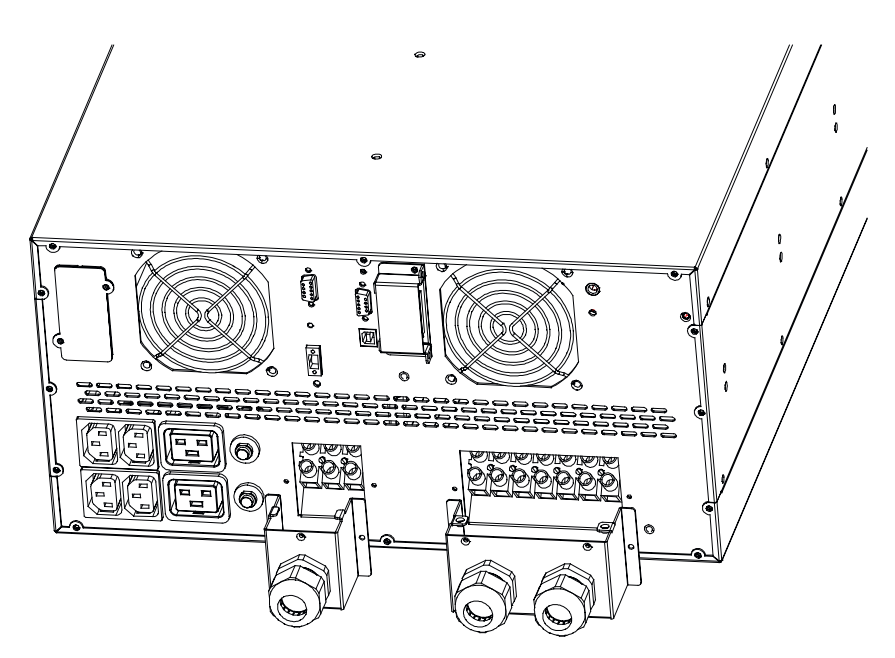

Figure 13: PowerValue 11 RT 10 kVA Terminal block

#### Single input feed connections

In the single input feed configuration, there is a single AC input to the UPS (inverter and bypass).

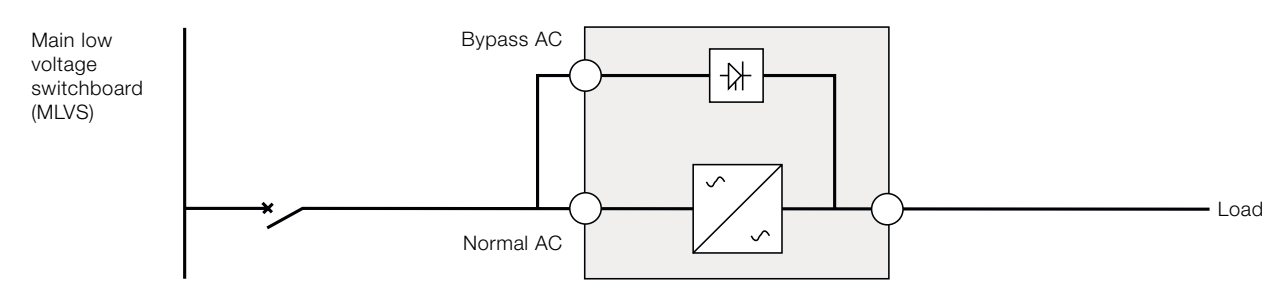

Figure 14: UPS diagram with single input feed

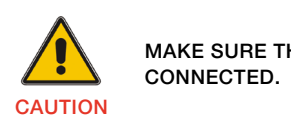

MAKE SURE THAT THE EARTH WIRE IS

To connect the UPS cables:

- 1. Connect a jumper between terminals JP and L.
- 2. Connect the input and output cables

Use appropriate tools and terminal splices to make sure that the contact between the wires and the terminal blocks is reliable.

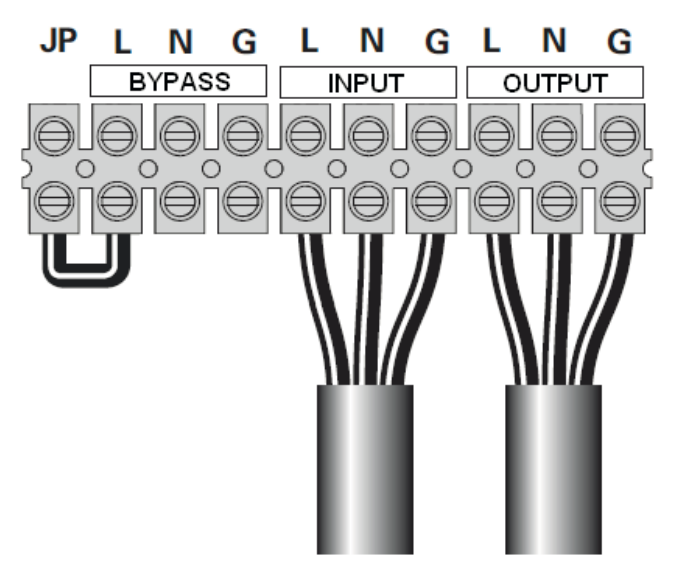

Figure 15: Single input feed connections for 6kVA units Figure 16: Single input feed connections for 10 kVA units

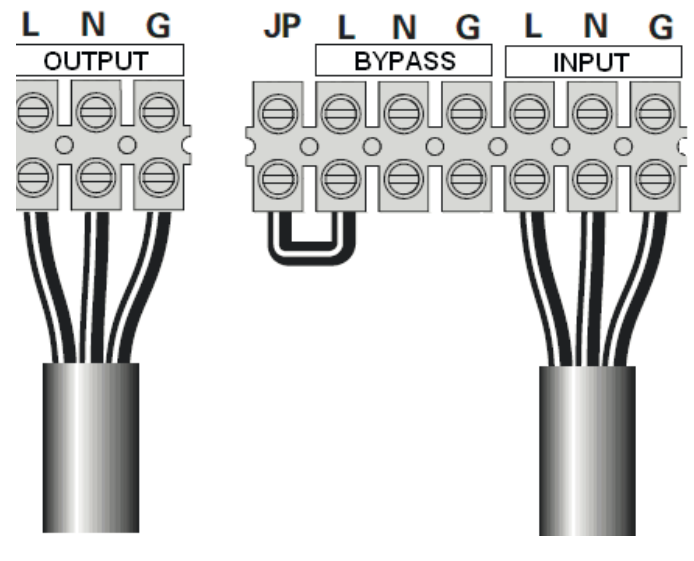

#### Dual input feed connections

In the dual input feed configuration, two separate AC inputs are connected to the UPS (one for the inverter and one for the bypass).

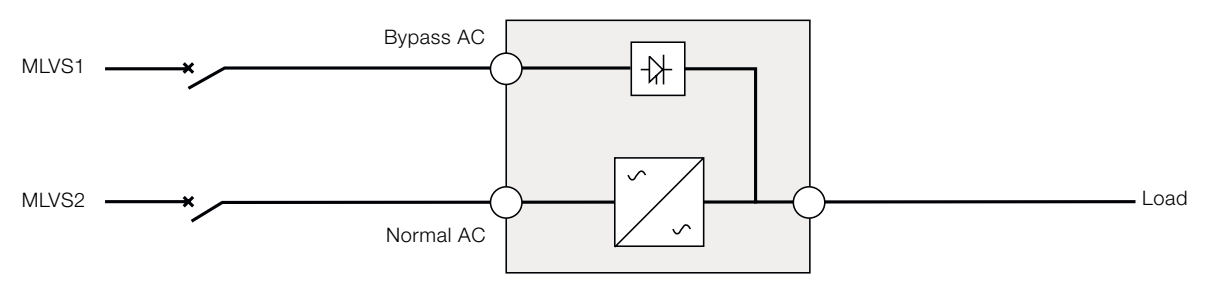

Figure 17: UPS Diagram with Dual Input Feed

When the Earth system of the inputs are different, a transformer should be connected to the inputs. Figure 18, Figure 19, and Figure 20 show the alternative ways of connecting the inputs to the transformers.

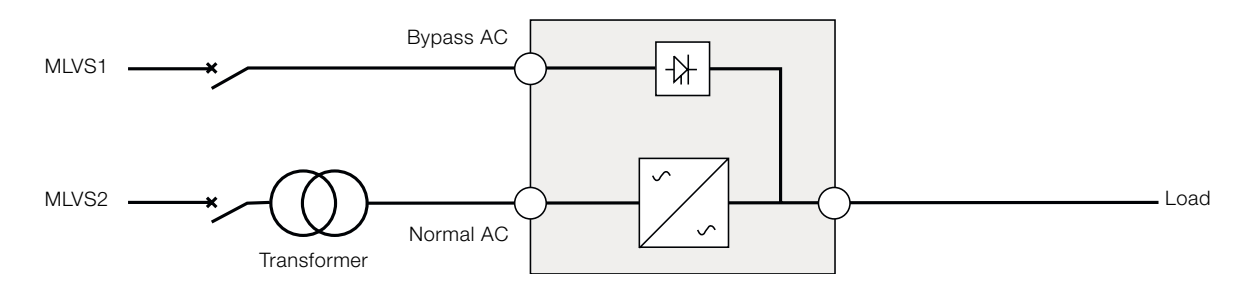

Figure 18: UPS with transformer in the normal AC input

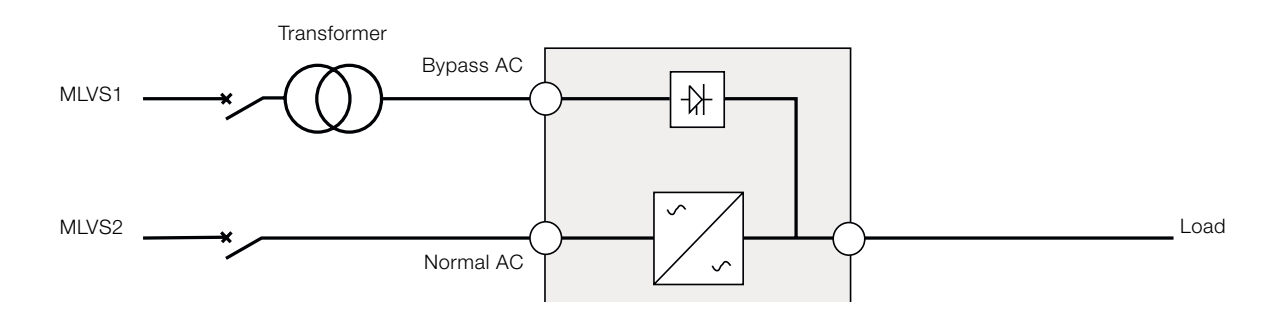

Figure 19: UPS with transformer in the bypass input

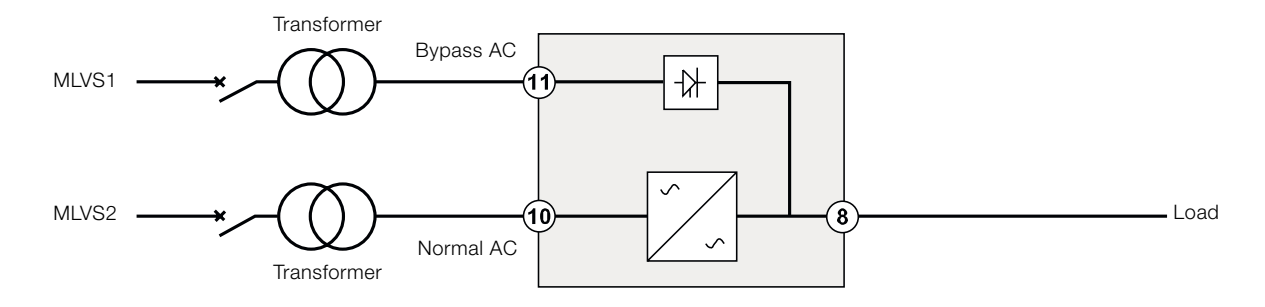

#### Figure 20: UPS with transformer in normal and bypass inputs

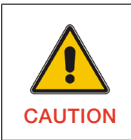

MAKE SURE THAT THE EARTH WIRE IS CONNECTED.

To connect the UPS cables:

- 1. Ensure that the jumper JP is disconnected.
- 2. Connect the input, output and bypass cables.

Use appropriate tools and terminal splices to ensure that the contact between the wires and the terminal blocks is reliable.

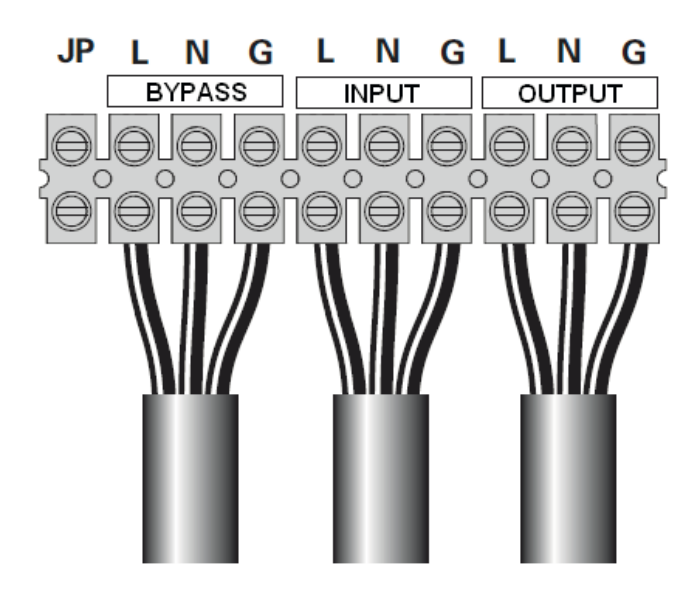

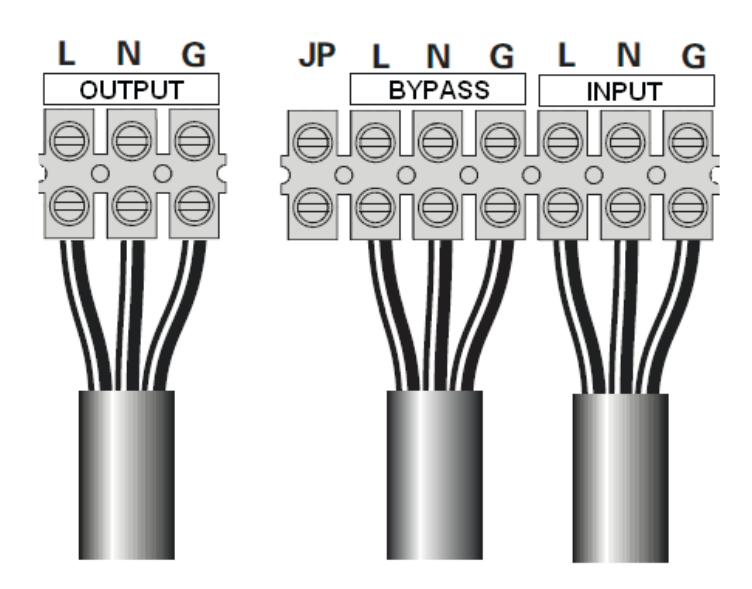

Figure 21: Dual input feed connections for 6kVA units Figure 22: Dual input feed connections for 10kVA units

#### Frequency converter connections

PowerValue 11 RT can work as a frequency converter, in which case only the input and output should be connected as shown in Figure 23, Figure 24 and Figure 25.

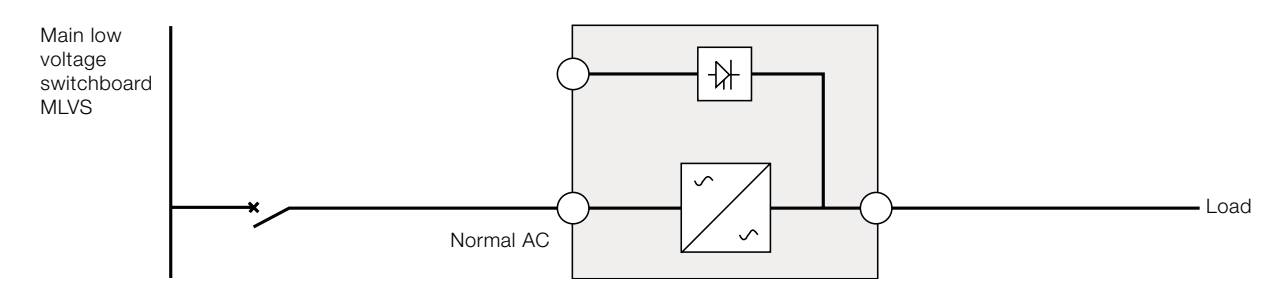

Figure 23: UPS diagram as a frequency converter

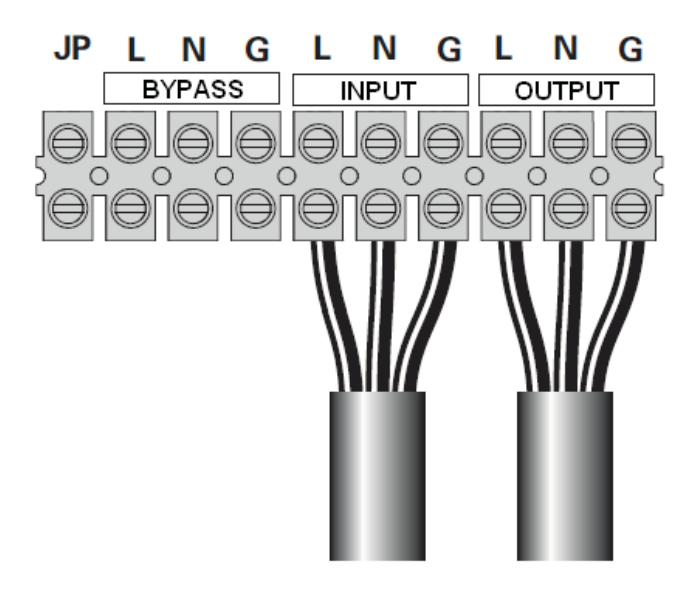

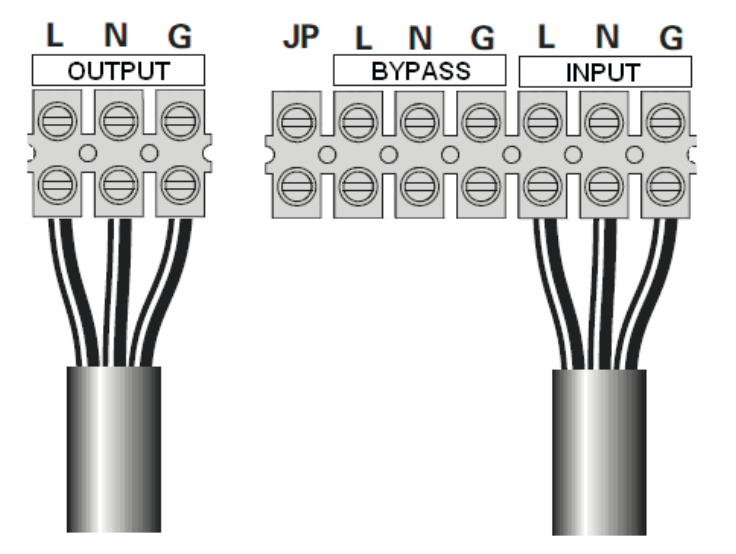

Figure 24: Frequency converter connections for 6kVA units Figure 25: Frequency converter connections for 10kVA units

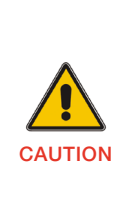

INDUCTIVE LOADS (FOR EXAMPLE MONITORS AND LASER PRINTERS) HAVE A VERY HIGH POWER CONSUMPTION AT START-UP. IF CONNECTED TO THE UPS, THE START-UP POWER OF SUCH LOADS MUST BE TAKEN INTO CONSIDERATION WHEN CALCULATING THE CAPACITY OF THE UPS TO PREVENT THE UPS FROM BEING OVERLOADED AND TURNED OFF.

## <span id="page-19-0"></span>3.5 Initial startup

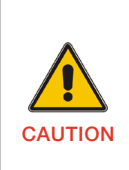

SWITCH OFF THE CONNECTED LOADS BEFORE TURNING ON THE UPS. SWITCH ON THE LOADS ONE BY ONE AFTER THE UPS IS TURNED ON.

SWITCH OFF ALL OF THE CONNECTED LOADS BEFORE TURNING OFF THE UPS.

To start up the UPS:

- 1. Verify that the total equipment rating does not exceed the UPS capacity.
- 2. Check that all cables are connected correctly and wellfixed mechanically.
- 3. Set the upstream circuit breaker (not included) to the "power-on" position (ON). The UPS LCD panel will illuminate and show a welcome screen.
- 4. The UPS transfers to bypass-mode.
- 5. Keep the power-on button  $\phi$  on the UPS LCD panel pressed for at least three seconds.
- 6. Check the UPS display for active alarms or notices. Solve any active alarms. For more information, see "Troubleshooting" in Chapter 6.
- 7. Verify that the UPS is operating normally and that the loads are powered.
- 8. Adjust the date and time settings. For more information, see Chapter 4.4.2.5

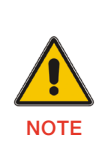

AT THE INITIAL STARTUP, THE UPS SETS THE SYSTEM FREQUENCY ACCORDING TO THE FREQUENCY IN THE INPUT LINE (INPUT FREQUENCY AUTO-SENSING IS ENABLED BY DEFAULT). AFTER INITIAL STARTUP, AUTO-SENSING IS DISABLED UNTIL MANUALLY RE-ENABLED THROUGH THE OUTPUT FREQUENCY SETTINGS.

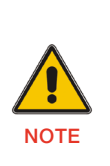

AT INITIAL STARTUP, THE INPUT VOLTAGE AUTO-SENSING IS DISABLED BY DEFAULT. AFTER MANUALLY ENABLED IN THE VOLTAGE SETTINGS, THE UPS OUTPUT VOLTAGE WILL BE SET ACCORDINGLY TO THE INPUT VOLTAGE. AFTER A SUBSEQUENT STARTUP, AUTO-SENSING WILL BE DISABLED UNTIL MANUALLY RE-ENABLED IN THE OUTPUT VOLTAGE SETTINGS.

9. If you connect the REPO port, test this function by activating the external REPO switch and verifying that its status changes on the UPS display.

# 3.6 Emergency power off (EPO)

The EPO connector can be used to block the output of the UPS in case of an emergency. The EPO connector can be configured as Normally closed (NC) or Normally opened (NO) through the USB or RS232 port.

By default, the EPO connector is Normally closed (NC) by a jumper in the rear panel. If the jumper is removed, the UPS output will not supply energy to the load until the EPO status is changed.

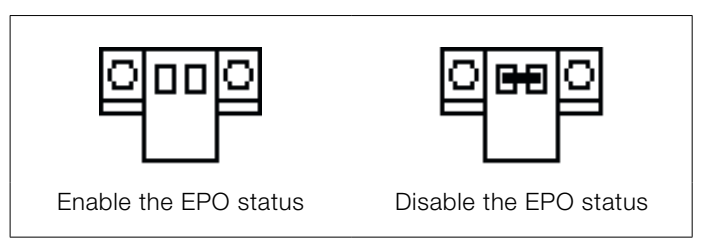

Figure 26: EPO connector

To return to normal status, the EPO connector must be closed. Enter the LCD menu to clear the EPO status (for more information, see Chapter 4.4.2.3). The UPS alarm is cleared and bypass mode is recovered. Set the UPS to inverter mode manually.

# <span id="page-20-0"></span>3.7 Paralleling the units

Up to 2 UPS units can be connected in parallel with PowerValue 11 RT 6-10 kVA to obtain output power sharing and power redundancy.

#### 3.7.1 Output wiring requirements

The following requirements must be met for output wiring:

- When the distance between the UPS in parallel and the breaker panel is lower than 10 meters, the length difference between input and output cables of the UPS must be lower than 20%.
- When the distance between the UPS in parallel and the breaker panel is more than 10 meters, the length difference between input and output cables of the UPS must be lower than 5%.

#### 3.7.2 Installing a new parallel system

To install a new parallel UPS system:

- 1. Prepare the input and output wires, the input and output breakers and the parallel cable. For more information, see Chapter 3.4.2
- 2. Parallel the units with the 15-pin communication cable provided with the UPS.
- 3. Connect the External Battery modules independently to each UPS.
- 4. Connect the input and output wires as shown in Figure 27. Note that all breakers should be opened.

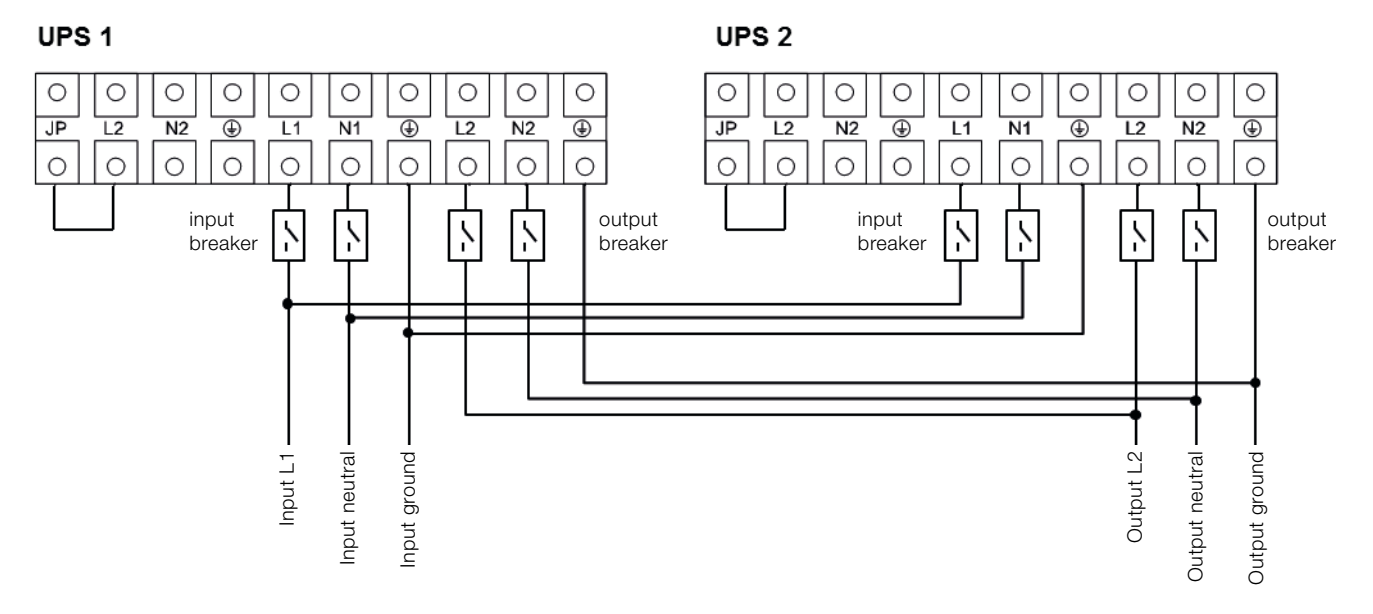

Figure 27: Parallel system wiring diagram – PowerValue 11 RT 6kVA and 10kVA

- 5. Turn on the mains breakers and the input (I/P) breakers for the two parallel UPS.
- 6. Keep the power-on button pressed for longer than 1 second in one UPS. The system will start up and go to online-mode.
- 7. Regulate the output voltage of each UPS separately and check that the output voltage difference between the two UPS units is lower than 0.5V.
	- If the output voltage difference is higher than 0.5V, the UPS voltage needs to be regulated.
	- If the output voltage difference is lower than 0.5V, switch on the output breakers for both UPS units separately and switch on the main output (O/P) breakers.
- 8. Transfer the mains mechanical or static switch to the UPS. The system will then run in parallel.

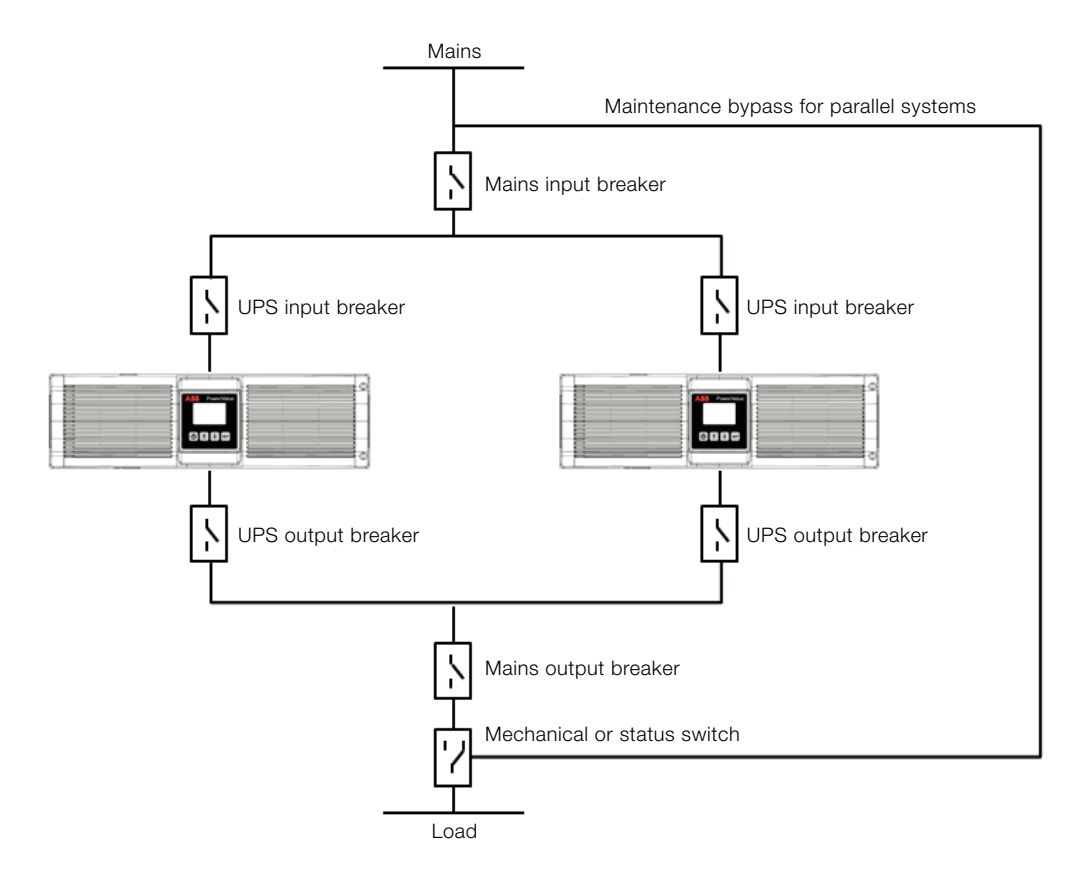

Figure 28: Parallel system installation diagram

#### 3.7.3 Adding a UPS in parallel to an existing UPS

To add a UPS in parallel to an existing UPS:

- 1. Install a main maintenance mechanical switch or static switch to the parallel system.
- 2. Regulate the output voltage of the new UPS. Check that the output voltage difference between the new UPS and the existing one is lower than 0.5V.
- 3. Ensure that the bypass of the existing UPS is normal and the bypass setting is "enabled", then press the power-on button to turn off the UPS. The UPS will work in bypassmode.
- 4. Set the main maintenance switch or static switch from "UPS" to "BPS".
- 5. Switch off the mains output breaker, the UPS output breaker, the UPS input breaker and mains input breaker. The UPS will shut down.
- 6. Connect the cable and wire of the added UPS as shown in Figure 27 and Figure 28.
- 7. Switch on each UPS input breaker and mains input breaker and check that every UPS works in bypassmode.
- 8. Switch on the mains output breaker and the UPS output breaker.
- 9. Transfer the main maintenance switch or static switch from "BPS" to "UPS".
- 10. Press the power-on button of one UPS and each UPS will turn on. Both UPS will then work in parallel in onlinemode.

#### 3.7.4 Removing a single UPS from a parallel system

To remove a single UPS from a parallel system:

- 1. Install a main maintenance mechanical switch for the parallel system.
- 2. Ensure that bypass is normal and the bypass setting is "enabled".
- 3. Press the power-on button to turn off both UPS's. The overall UPS system will work in bypass-mode.
- 4. Transfer the main maintenance switch or static switch from "UPS" to "BPS"
- 5. Switch off the UPS output breaker and the UPS input breaker for both UPS's. Switch off the input mains breaker. The UPS's will shut down.
- 6. Switch off the mains output breaker.
- 7. Remove the chosen UPS, cables and wires.
- 8. Switch on the input breaker and mains input breaker of the remaining UPS, and make sure the UPS works in bypass-mode.
- 9. Switch on the UPS output breaker and mains output breaker.
- 10. Transfer the main maintenance switch or static switch from "BPS" to "UPS"
- 11. Press the power-on button to turn on the UPS. The UPS will start up and run in online-mode.

### <span id="page-23-0"></span>3.8 Installation Checklist

- All packing materials and restraints have been removed from all modules.
- Each unit in the UPS system is placed in the installed location.
- All conduits and cables are properly routed to the UPS and auxiliary cabinets.
- All power cables are properly sized and terminated.
- A ground conductor is properly installed.
- Battery enclosure is installed.
- Air conditioning equipment is installed and operating correctly.
- The area around the installed UPS system is clean and dust-free.
- Adequate workspace exists around the UPS and other cabinets.
- Adequate lighting is provided around all UPS equipment.
- Any optional accessories are mounted in their installed location and properly wired.
- Start-up and operational checks have been performed by authorized service personnel.
- All network connections are completed.

# <span id="page-24-0"></span>4 Operation

This chapter describes how the UPS is operated through the LCD display.

The user can:

- Operate the LCD display
- Start up and shut down the UPS (excluding the commissioning start up)
- Operate additional SNMP adapters and their software

## 4.1 Control Panel

The user-friendly control panel has two parts:

- selection keys
- power management LCD display (PMD)

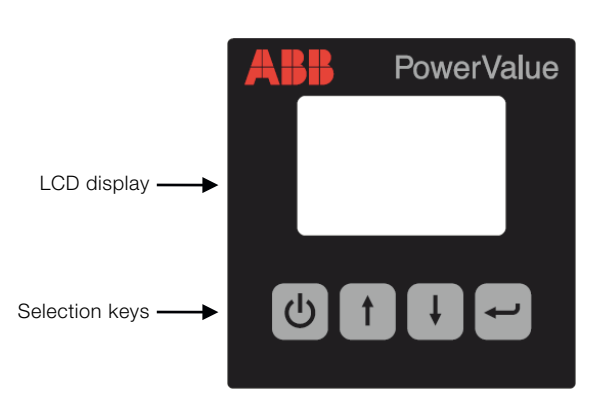

Figure 29: Control panel

#### 4.1.1 Selection Keys

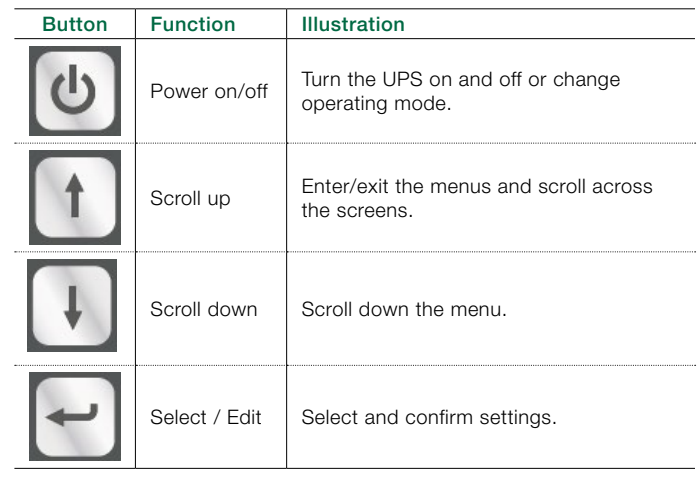

Table 4: UPS selection keys

#### <span id="page-25-0"></span>4.1.2 LCD display

The LCD display shows an overview of the status of the UPS:

- Input
- Output
- **Battery**
- load parameters
- working mode
- settings on voltage
- frequency
- bypass presence.

The display has two main backlight colors. During normal operation the display has a blue background with white text. In case of a critical alarm, the backlight color changes to orange with dark text.

A buzzer indicates UPS status. Table 5 lists the buzzer status meanings

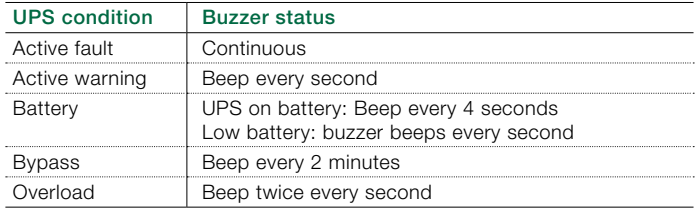

Table 5: Definition of alarms

When powering on, the LCD display shows the UPS status. The UPS will also return to this default screen when no buttons have been pressed for 15 minutes.

The status screen shows the following information:

- Status summary, including operating mode and load information
- Alarm status, if present (including fault and warning information)
- Battery and charger status (including battery voltage, charge level and charger status)
- Current runtime information

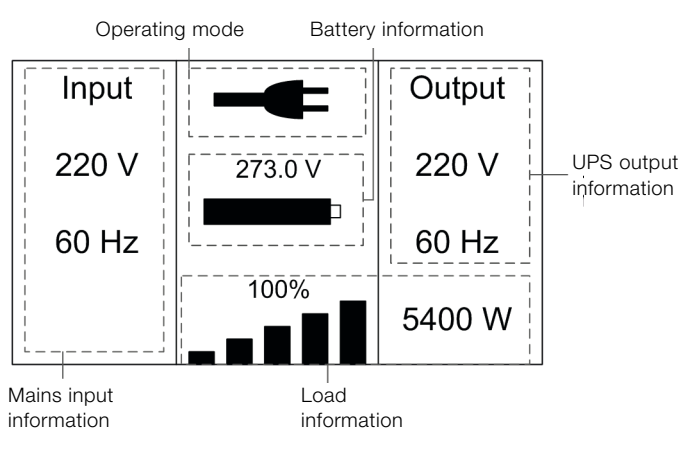

Figure 30: The default LCD display

For more information on how to use the LCD, see Chapter 4.4.

## 4.2 Operating Mode

Symbols indicate the status and the operating mode of the UPS. Symbols appear in the position shown in Figure 31.

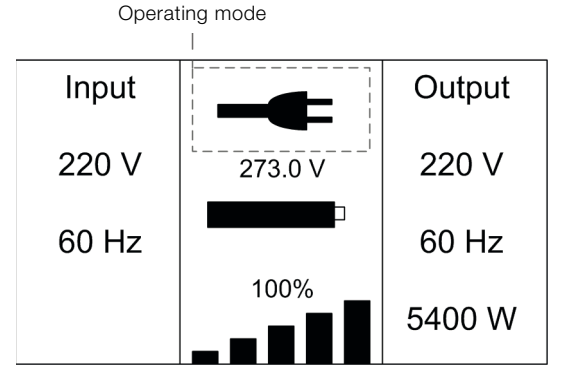

Figure 31: Operating mode

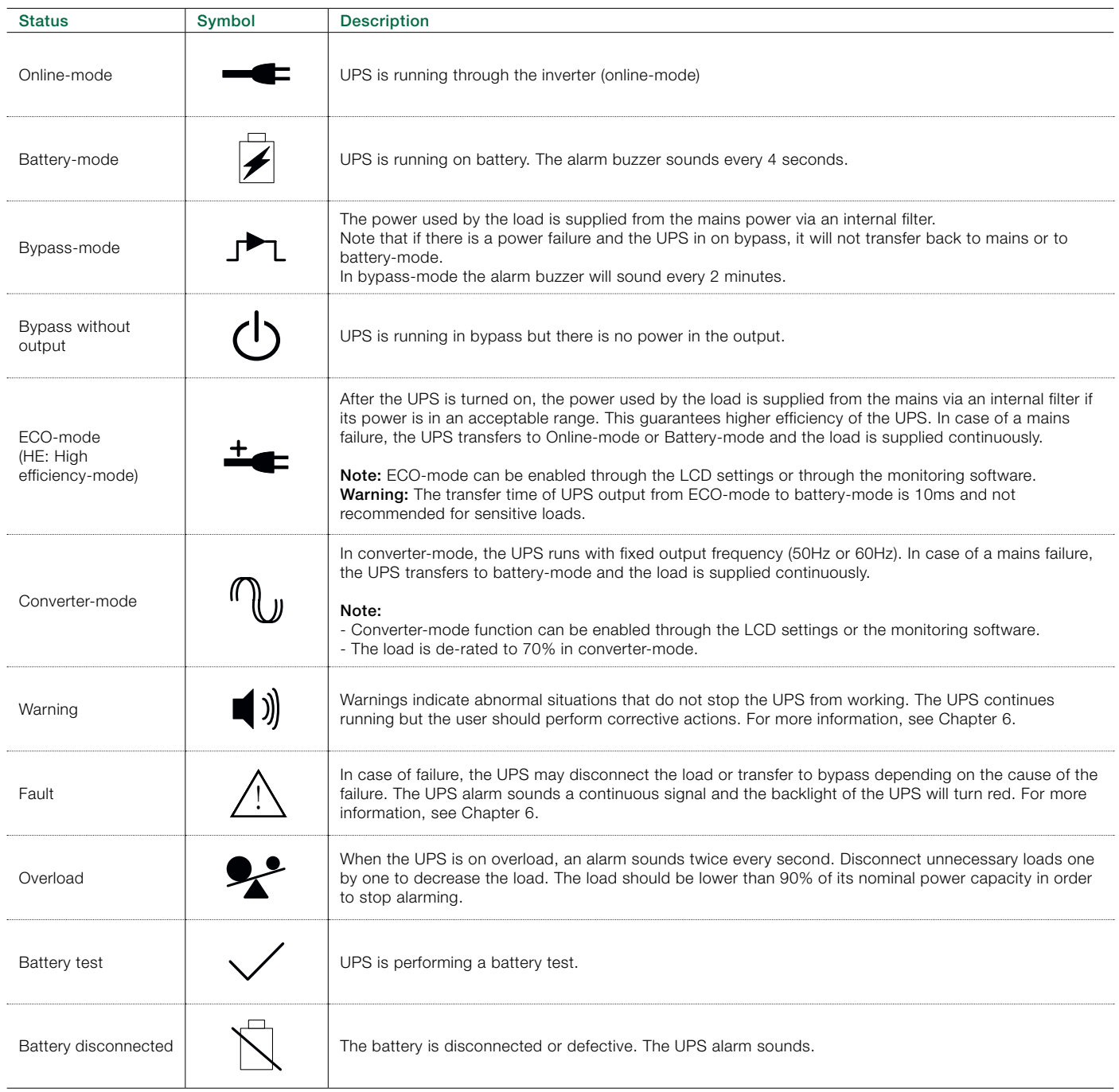

Table 6: Symbols in operating mode

# <span id="page-27-0"></span>4.3 UPS start-up and shutdown

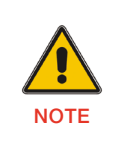

THE FIRST TIME THE UPS IS STARTED UP, IT MUST BE CONNECTED TO THE UTILITY.

#### 4.3.1 UPS start-up

To start up the UPS with mains supply:

- 1. Check that all cables are connected correctly and wellfixed mechanically.
- 2. Keep the power-on button pressed for longer than 1 second. The fans are activated and the UPS will load for a few seconds.
- 3. The UPS performs a self-test and the LCD shows the default UPS status screen.

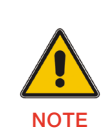

THE BYPASS-MODE IS ENABLED BY DEFAULT AND CAN BE CONFIGURED THROUGH THE USER'S SETTINGS (FOR MORE INFORMATION, SEE TABLE 7).

To start up the UPS without mains supply (cold start):

- 1. Check that all cables are connected correctly and wellfixed mechanically.
- 2. Keep the power-on button pressed for longer than 1 second. The UPS is powered on, the fans are activated and the LCD is turned on. The UPS performs a self-test and shows the default UPS status screen.
- 3. Keep the power-on button pressed for longer than 1 second. The alarm buzzer sounds for 1 second and the UPS starts up.
- 4. After a few seconds, the UPS transfers to battery-mode. When the UPS is supplied with power from the mains, the UPS transfers to online-mode without interruption in the output of the UPS.

#### 4.3.2 UPS shutdown

To shut down the UPS with mains supply:

- 1. If the UPS is working on bypass-mode, go to step 3.
- 2. If the UPS is on online-mode, keep the power-on button pressed for more than 3 seconds. The alarm buzzer will sound and the UPS will transfer to bypass-mode.

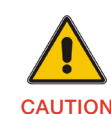

THE OUTPUT IS STILL ENERGIZED.

- 3. Disconnect the mains power supply. The display will shut down and the output voltage will be removed from the UPS output terminal.
- 4. In case bypass has been disabled through the Settings menu, keep the power-on button pressed for longer than 3 seconds to shut down the UPS. The unit will transfer from online to stand-by mode. Disconnect the input power cable and the display will shut down.

To shut down the UPS without mains supply:

- 1. To power off the UPS, keep the power on/off button pressed for more than 3 seconds. The alarm buzzer will sound for 3 seconds and the output power will be immediately cut-off.
- 2. The display will shut down and the output voltage will be removed from the UPS output terminal.

# <span id="page-28-0"></span>4.4 Display operation

Information on the status of the UPS, measurements, events and general information on the UPS are available through the LCD display. This chapter describes how to navigate through the display and how to adjust the user settings.

#### 4.4.1 Changing the operating-mode

To change the operating-mode, the power-on button is used as follows:

- From online-mode to bypass-mode: Press the power-on button for 3 seconds.
- From bypass-mode to online-mode: Press the power-on button for 3 seconds.
- From bypass-mode to battery: Disconnect the power supply cable and press the power-on button for 3 seconds.
- From battery-mode to online-mode: Connect the power supply to the UPS and it will transfer automatically to online-mode.

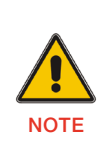

IF BYPASS IS DISABLED IN THE SETTINGS MENU AFTER PRESSING THE POWER-ON BUTTON FOR 3 SECONDS, THE UPS GOES FROM ONLINE MODE TO STAND-BY MODE.

#### 4.4.2 Navigation

Use the scroll buttons to navigate through the UPS screens. From the main screen (UPS status screen), press  $\uparrow$  or  $\downarrow$  for information on alarm, parallel system and battery.

From the main screen, keep  $\uparrow$  presssed for longer than 1 second to enter the main menu.

The main menu has the following submenus:

- UPS status
- event log
- measurements
- control
- identification
- settings.

Figure 32 shows how to navigate through the menus and submenus.

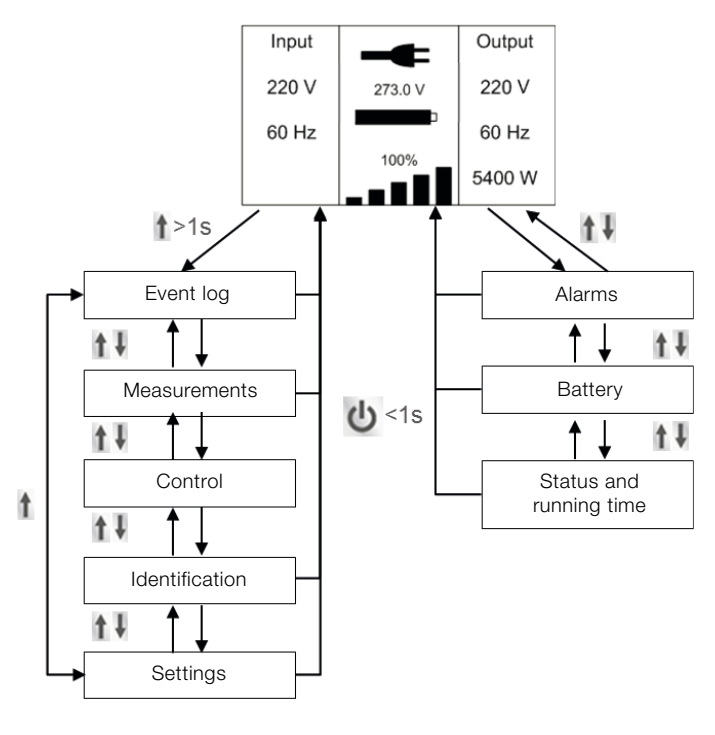

Figure 32: Main menu tree

#### 4.4.2.1 Event log

To enter the event log menu, press  $\leftarrow$ . The last 50 events, alarms and faults occurred in the UPS are displayed. The alarms are indicated by the corresponding event code and operating time of UPS. To navigate through the events and alarms, press  $\uparrow$  or  $\downarrow$ .

#### 4.4.2.2 Measurements

To enter the measurements menu, press  $\leftarrow$ . Several measurements are displayed in the menu including output voltage, frequency, current, load capacity, input voltage and frequency. To navigate through the measurements, press or  $\sqrt{ }$ . To return to the previous menu (event log), press  $\uparrow$  for longer than 1 second.

#### 4.4.2.3 Control

Using the Control menu, you can control some features of the UPS. To modify the parameters, press  $\leftarrow$ . Then scroll up or down to modify the parameters. To confirm the selection,  $keep$  pressed for longer than 1 second.

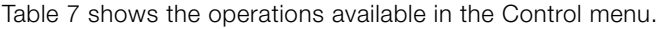

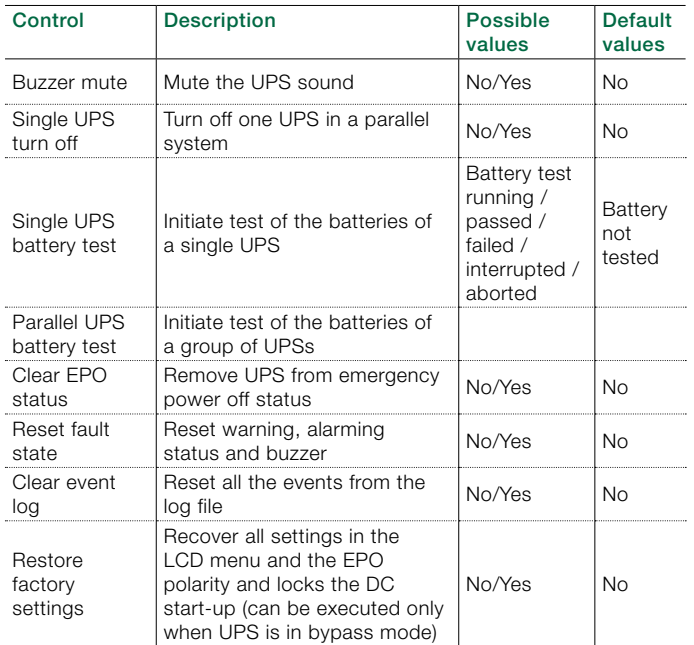

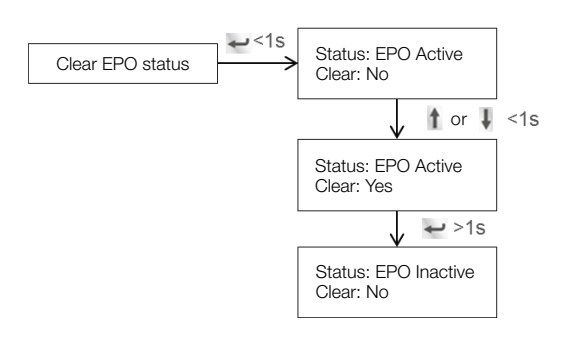

Figure 33: Example: clearing EPO status

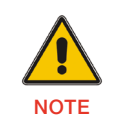

MAKE SURE THAT THE EPO SIGNAL IS INACTIVE OR THE LCD WILL SHOW THAT THE EPO ACTIVE STATUS COULD NOT BE CLEARED.

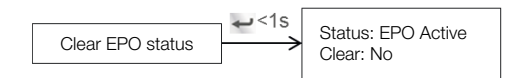

Figure 34: Clear EPO status

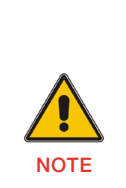

RESET FAULT STATUS: WHEN A FAILURE OCCURS, THE UPS GOES TO FAULT-MODE AND THE BUZZER ALARM SOUNDS. AFTER CHECKING THE REASON OF THE FAILURE AND TAKING THE APPROPRIATE CORRECTIVE ACTIONS, ENTER THIS MENU TO RESET THE ERROR STATUS AND RECOVER THE NORMAL STATUS. THE ALARM WILL STOP AND THE UPS WILL TRANSFER TO BYPASS-MODE.

Table 7: UPS control menu

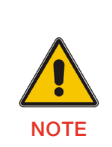

WHEN THE CLEAR EPO STATUS IS ENABLED, THE UPS WILL STOP ALARMING AND WILL RECOVER IN BYPASS-MODE. IN THIS CASE, THE UPS NEEDS BE TURNED ON MANUALLY.

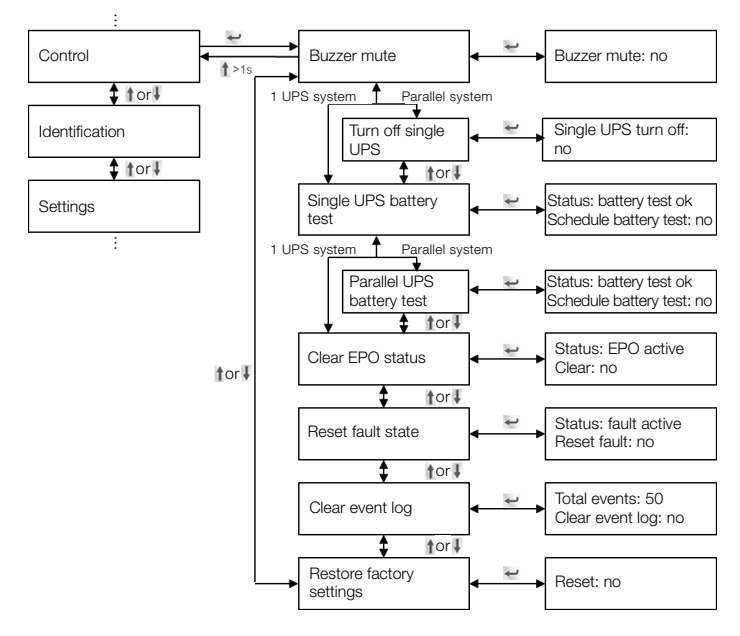

Figure 35 shows an overview on how to navigate the control menu.

#### Figure 35: Control menu tree

#### 4.4.2.4 Identification

The identification menu shows the UPS serial number, firmware serial number and model type. Press  $\rightarrow$  to navigate through the Identification menu. Press  $\uparrow$  for longer that one second to return to the previous main menu.

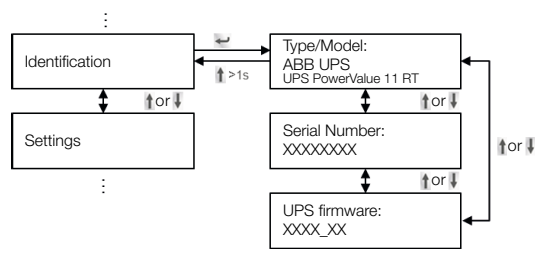

Figure 36: Identification menu tree

#### 4.4.2.5 Settings

Contact your local distributor for further information before using the settings.

Some settings in the Settings menu impact the performance of the UPS and others enable and disable functions within the UPS. Failures and reduced protection can occur if the equipment is not set in an adequate way.

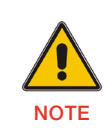

MOST SETTINGS SHOULD BE DONE ONLY WHEN THE UPS IN BYPASS-MODE.

If the password is enabled, enter the password USER by pressing the buttons  $\mathbb{T}$ ,  $\mathbb{V}$  and  $\blacktriangleright$ . The password is used mainly to protect against unwanted modifications in the Settings menu.

The available operations are listed in Table 8.

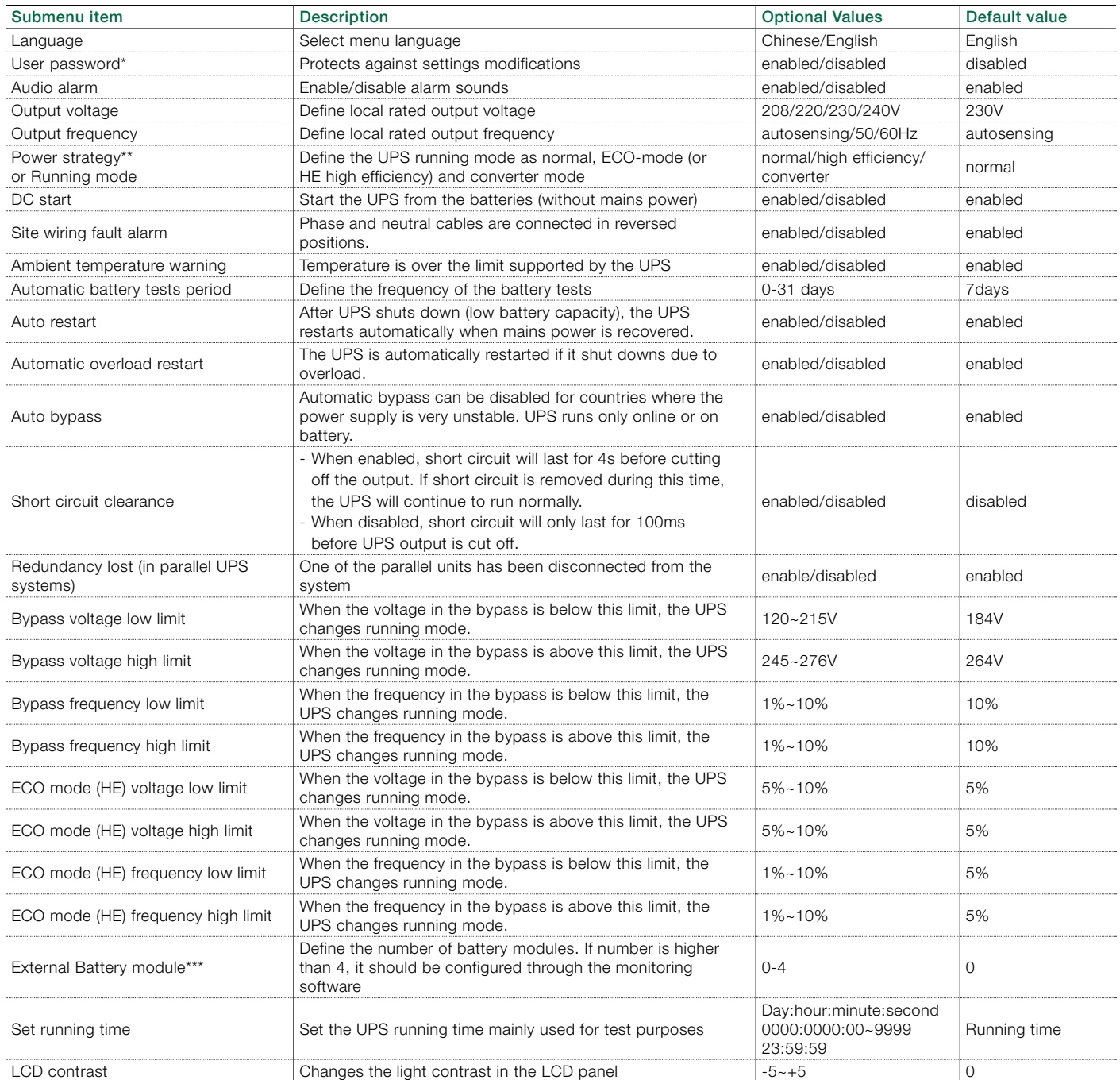

\*\*Read Chapter 4.2, before using ECO-mode (HE mode) or converter function.

\*\*\*Ensure that real battery quantity is same as the settings not to damage the batteries (see Appendix C).

#### Table 8: Settings menu

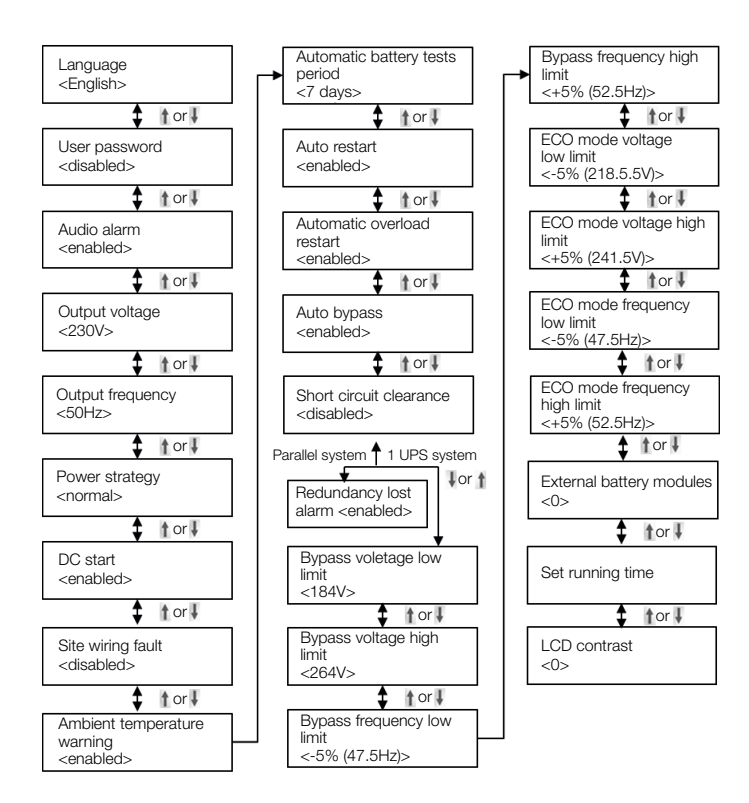

Figure 37: Setting menu tree

Example: Setting the rated output voltage value (Figure 38). Note that the UPS must be in bypass to change this parameter.

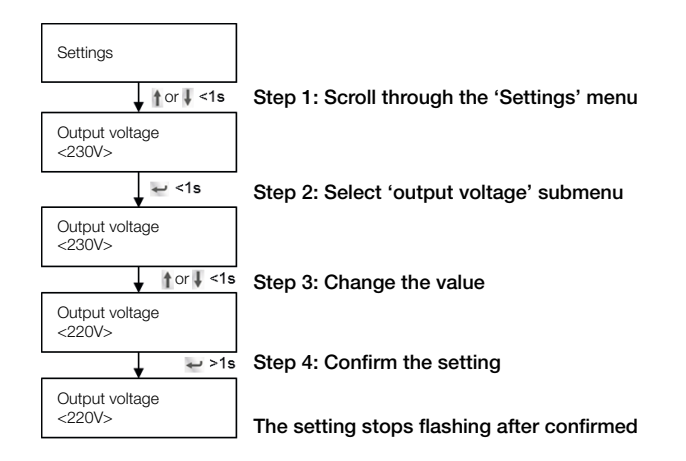

Figure 38: Setting rated output voltage value

<span id="page-34-0"></span>A USB and an RS-232 port are available to enable the communication between the UPS and a remote computer/ station. Only one communication port can be active at a time and the priority is given to the USB port.

Once the communication cable is installed, the power management software can exchange information with the UPS. The software collects information from the UPS and indicates the status of the device, the power quality of the mains and the battery autonomy of the units.

In case of a power failure and a predicted shutdown of the UPS due to low battery autonomies, the monitoring system is capable of saving the data in the load and of initiating the shutdown of the equipment connected to the UPS..

### 5.1 RS-232 port

The UPS has an RS-232 port for UPS monitoring, control and firmware updates. To establish communication between the UPS and a computer, connect one end of the serial communication cable to the RS-232 port on the UPS and the other end to the RS-232 port of a computer.

The cable pins for the RS-232 communication port are described in Figure 39 and in Table 9.

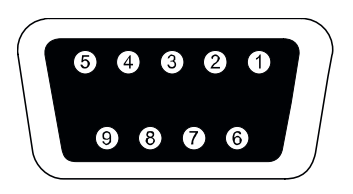

Figure 39: RS-232 Communication Port (DB-9 Connector)

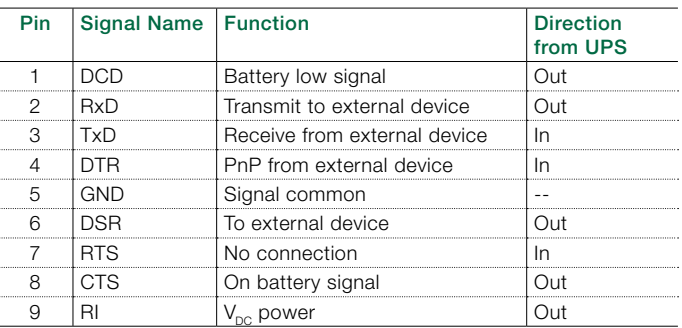

Table 9: Communication port pin assignment

## 5.2 USB port

The UPS can communicate with USB-compliant computers that run power management software. To establish communication between the UPS and a computer, connect the USB cable to the USB port on the UPS. Connect the other end of the cable to the USB port on a computer.

### <span id="page-35-0"></span>5.3 Network management card (Optional)

PowerValue 11 RT is equipped with an intelligent slot for optional cards for remote management of the UPS through internet/intranet. Either of the following accessories can be installed in the intelligent slot:

- SNMP Card SNMP, HTTP and monitoring capabilities through a Web browser interface.
- AS400 Card AS400 card for AS400 communication protocol.

#### 5.3.1 Installing a serial network management card (optional)

Each UPS has a communication slot for an optional serial network management (SNMP) card. After installing an SNMP card, an environmental monitoring probe can be connected to the UPS.

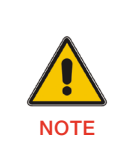

THE UPS DOES NOT HAVE TO BE SHUTDOWN BEFORE INSTALLING A COMMUNICATION CARD. To install a network management card:

- 1. Remove the two screws that protect the communication slot of the UPS.
- 2. Insert the SNMP card into the communication slot.
- 3. Screw the SNMP card onto the slot using the screws removed in step 1.

Compatible SNMP cards: CS141 Basic, CS141 ModBus, CS141 Advanced, WinPower

For more information on the SNMP Cards, see the SNMP user's manual. For more details about parameters available when using an SNMP card with PowerValue 11 RT, see Appendix A and B.

#### 5.3.2 Monitoring Software

The UPS can be monitored using software. The software provides a remote and safe shutdown for multi-client systems in case of absence of power in the output of the UPS. Instructions on how to install the software are provided with the network management cards.

For more information, contact your local supplier.

# <span id="page-36-0"></span>6.1 Fault identification and rectification

Alarms and events indicate warnings and notify of errors or potential failures in the system. The output of the UPS is not necessarily affected in case of an alarm but taking the correct actions may prevent loss of power to the load.

### 6.2 Accessing Alarms

The control panel provides troubleshooting information from two main menus:

- UPS status menu: Access to all active alarms
- Event Log menu: Access to the most recent 50 events, which may include active and closed alarms

#### UPS status menu

From the UPS Status menu, you can access the following screens for troubleshooting information:

- Status summary: The status summary screen provides information on both operation-mode and load. During normal operation the display has a blue background with white text. In case of a critical alarm, the backlight color changes to orange with dark text.
- Alarm: A separate screen appears for each active notice or alarm.
- **Battery status:** The battery status screen indicates the battery charge-mode, the percentage of the battery that is charged and runtime with the present load.

To access troubleshooting information using the UPS status menu screen:

- 1. Press for longer than 1 second to go to the UPS status menu screen.
- 2. Press  $\leftarrow$  to access the UPS Status main screen.
- 3. Press  $\downarrow$  to access the notice and alarm screens.
- 4. The UPS Status main screen shows load information. The status icon indicates the UPS operating-mode.
- 5. Press  $\downarrow$  to scroll through the notice and alarm information.
- 6. After scrolling through all alarms, press  $\Box$  to access the battery status screen.

#### Event log menu

From the Event Log menu, you can access the latest 50 alarms, events and notices, arranged from newest to oldest. Events and alarms are logged in the Event Log when they occur and, if applicable, when they are cleared:

- Events are silent conditions that are recorded in the Event Log as status information. Events do not require a response.
- Alarms, including active alarms, are recorded in the Event Log. Active alarms are announced by either an intermittent beep or a continuous sound. Examples are "Fan locked" and "Heat sink temperature high." Active alarms require a response.

To access troubleshooting information using the Event Log menu:

- 1. Press  $\uparrow$  for one second to go to the main menu selection and scroll down to the Event Log menu using  $\downarrow$ .
- 2. Press  $\leftarrow$  to enter the Event Log list.
- 3. Scroll through the listed events, notices, and alarms using  $\uparrow$  or  $\downarrow$ .

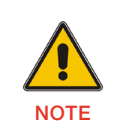

THE MOST RECENT EVENTS ARE DISPLAYED ON TOP OF THE LIST (FOR EXAMPLE 1/50).

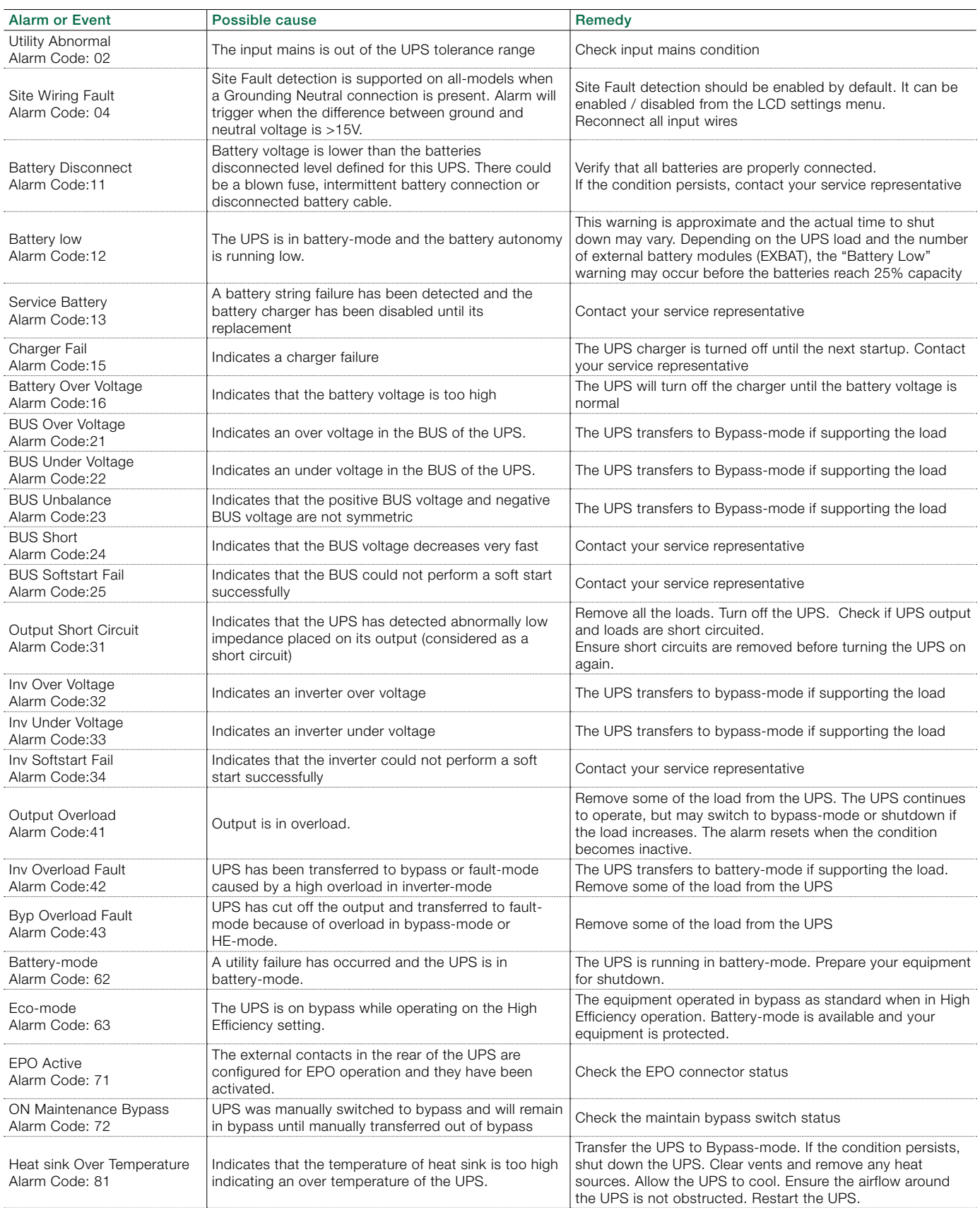

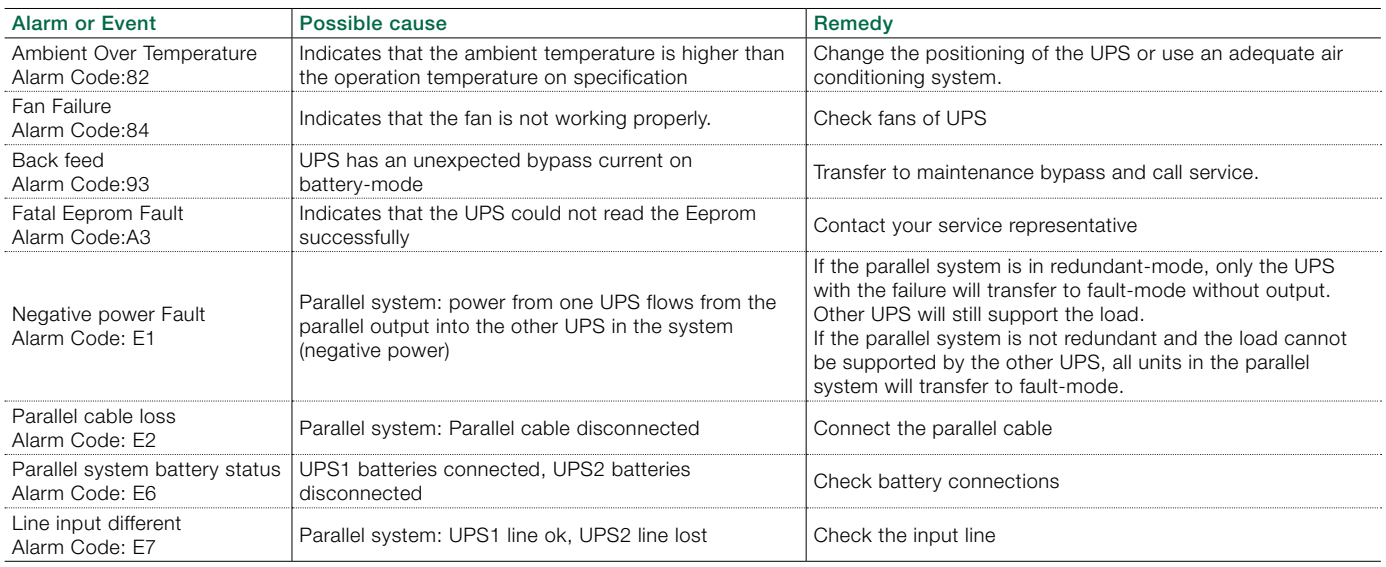

Always have the following information available when calling the after-sales service department:

- 1. Model number and serial number
- 2. Date on which the problem occurred
- 3. LCD/LED display information and buzzer alarm status
- 4. Mains power condition, load type and capacity, environment temperature and ventilation condition
- 5. Information on external battery pack (battery capacity, quantity)

# <span id="page-40-0"></span>Appendix A

#### CS141 SNMP card available parameters (valid for CS141 Basic, CS141 ModBus, CS141 Advanced).

The parameters available for CS141 SNMP cards are shown below.

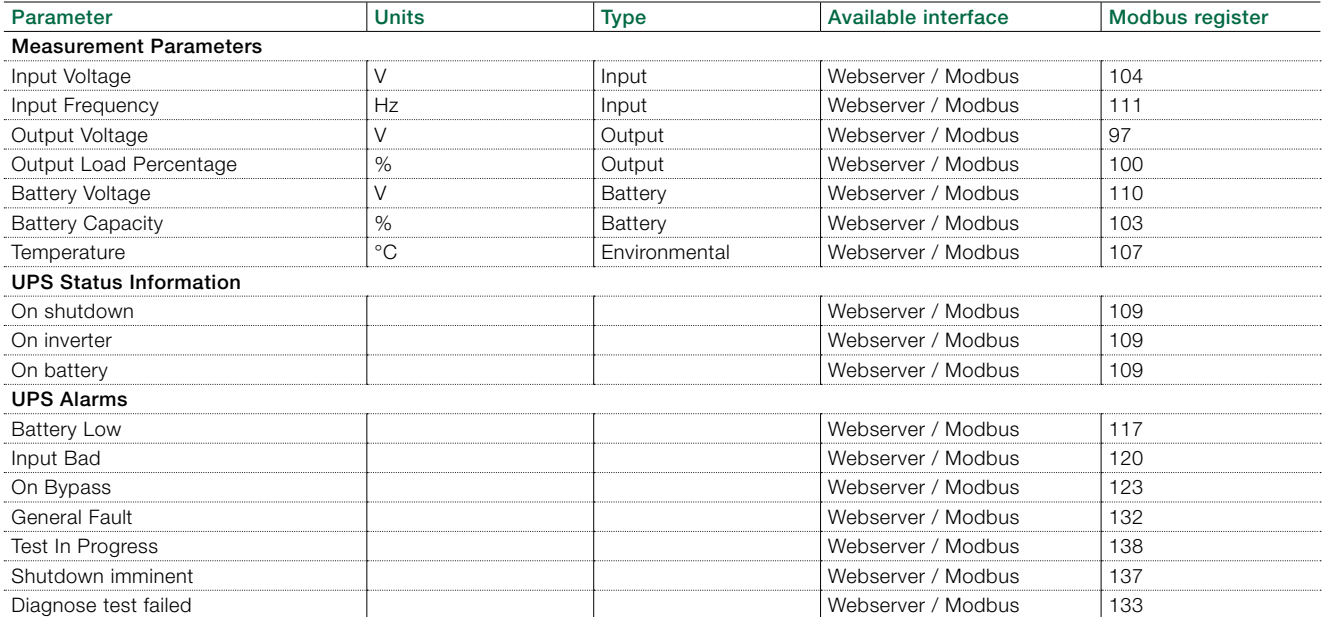

# <span id="page-41-0"></span>Appendix B

#### Winpower SNMP card available parameters (webserver interface)

The parameters available from WinPower SNMP cards are shown below.

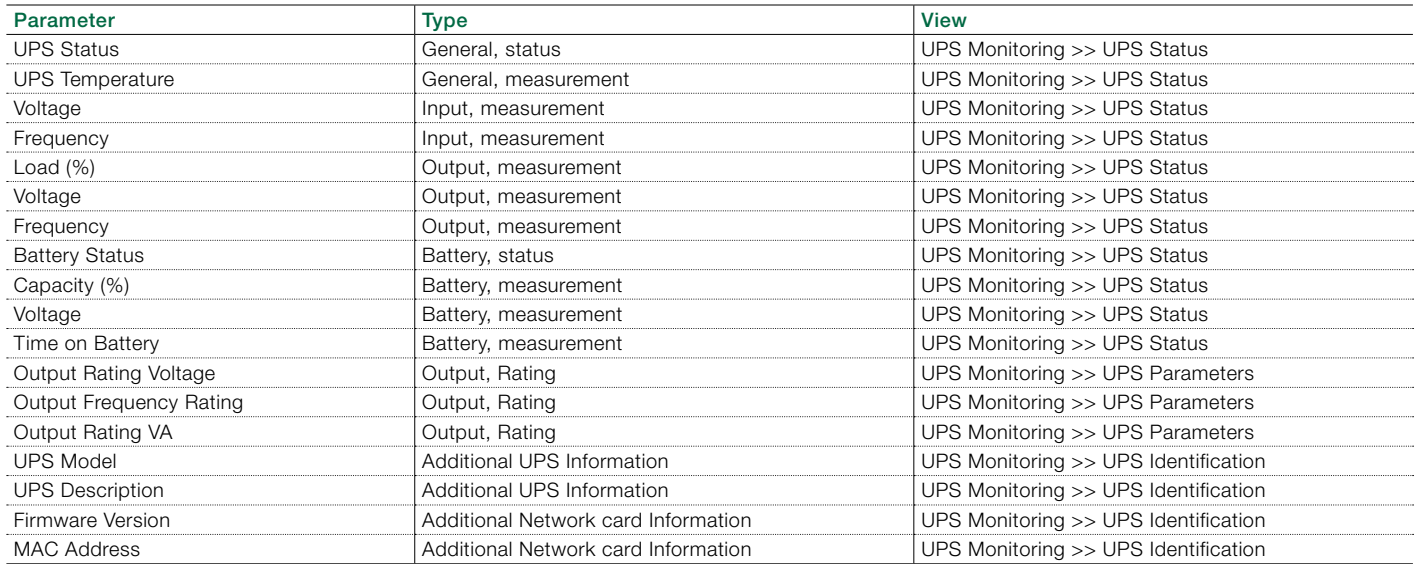

# <span id="page-42-0"></span>Appendix C: External Battery Modules (EBM) value calculation

#### Introduction

The battery configuration is described in the following way: "number of battery strings" x ( "number of 12V battery blocks" x "battery capacity")

UPS internal battery configuration

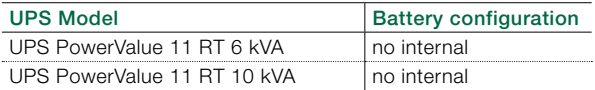

External Battery Module (EBM) battery configuration

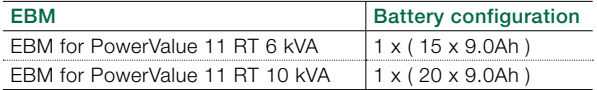

Standard EBM value setting through LCD display and RS232 (M is the total nr of standard EBM connected, M≥1)

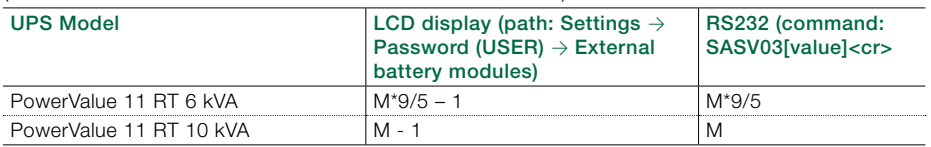

Settings with a customized battery pack of N Ah capacity, through LCD display and RS232 (take only the integer part)

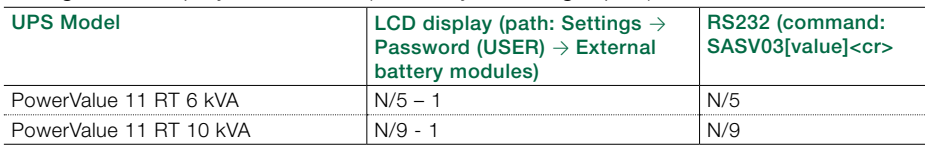

# Contact us

www.abb.com/ups ups.sales@ch.abb.com

© Copyright ABB. All rights reserved. Specification subjects to change without notice.

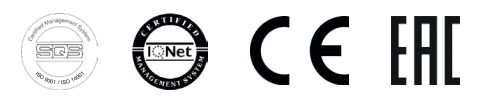

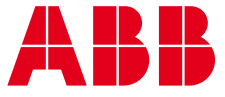